# **LECROY WAVEEXPERT 9000 NRO 9000 SDA 100G**

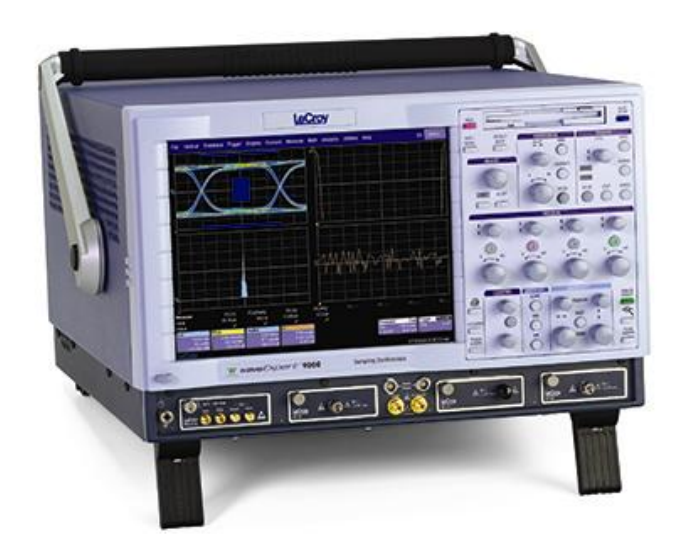

**G E T T I N G S T A R T E D M A N U A L SEPTEMBER 2005**

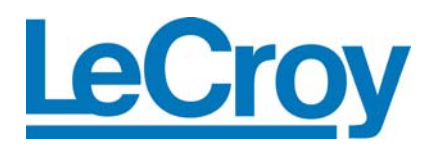

#### **LeCroy Corporation**

700 Chestnut Ridge Road Chestnut Ridge, NY 10977-6499 Tel: (845) 578 6020 Fax: (845) 578 5985

**Internet:** www.lecroy.com

© 2005 by LeCroy Corp. All rights reserved.

LeCroy, ActiveDSO, ProBus, SMART Trigger, JitterTrack, WavePro, WaveMaster, WaveSurfer, and Waverunner are registered trademarks of LeCroy Corporation. Information in this publication supersedes all earlier versions. Specifications subject to change without notice.

Manufactured under an ISO 9000 Registered Quality Management System Visit www.lecroy.com to view the certificate.

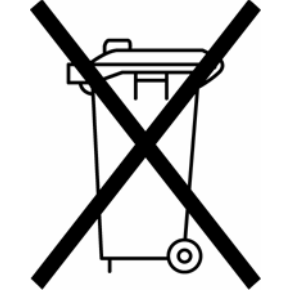

This electronic product is subject to disposal and recycling regulations that vary by country and region. Many countries prohibit the disposal of waste electronic equipment in standard waste receptacles. For more information about proper

disposal and recycling of your LeCroy product, please visit www.lecroy.com/recycle.

WE-GS-E Rev A 913364-00

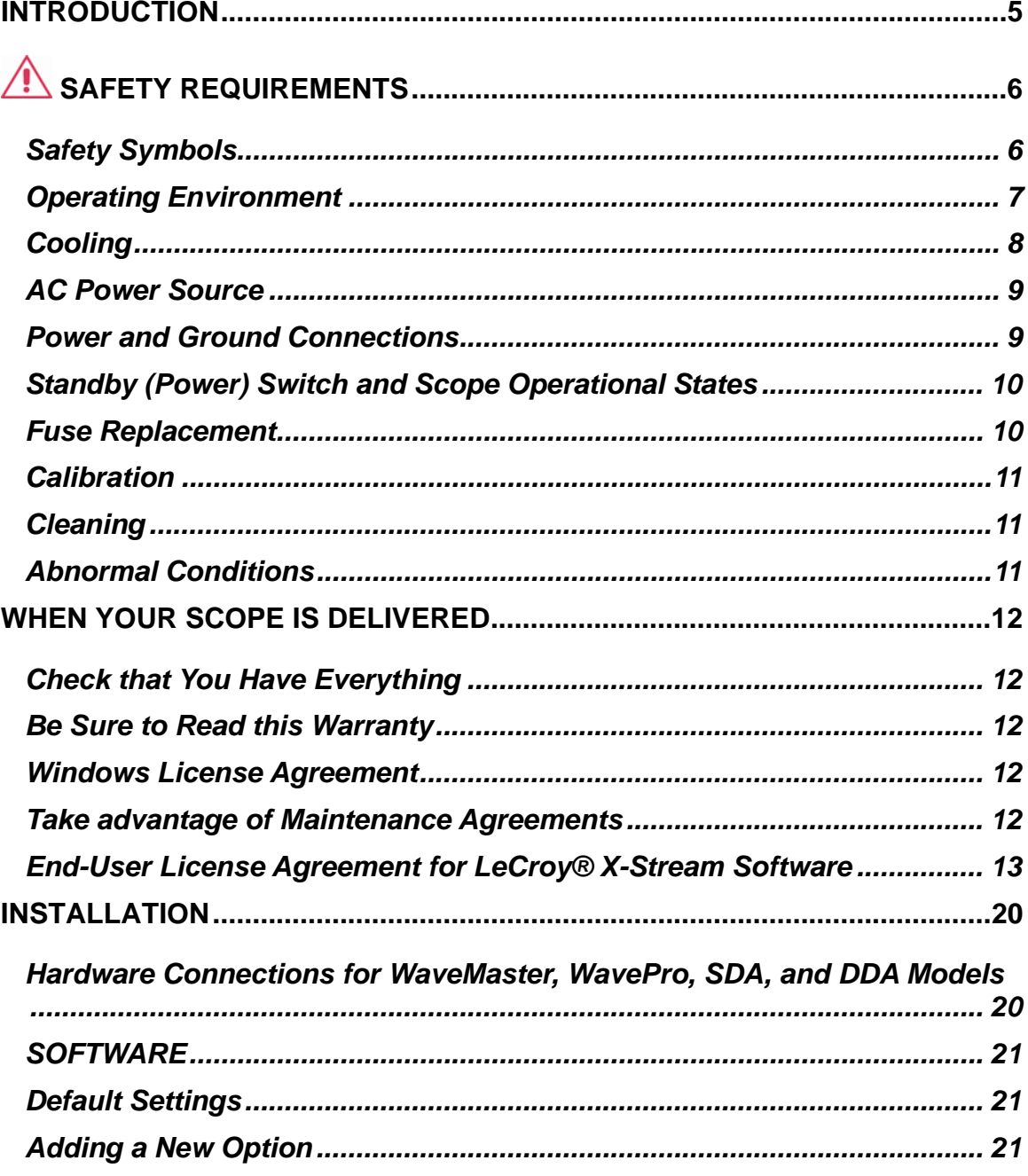

WE-GS-E Rev A

ISSUED: September 2005

 $\mathbf{1}$ 

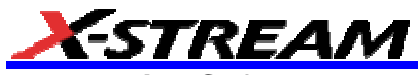

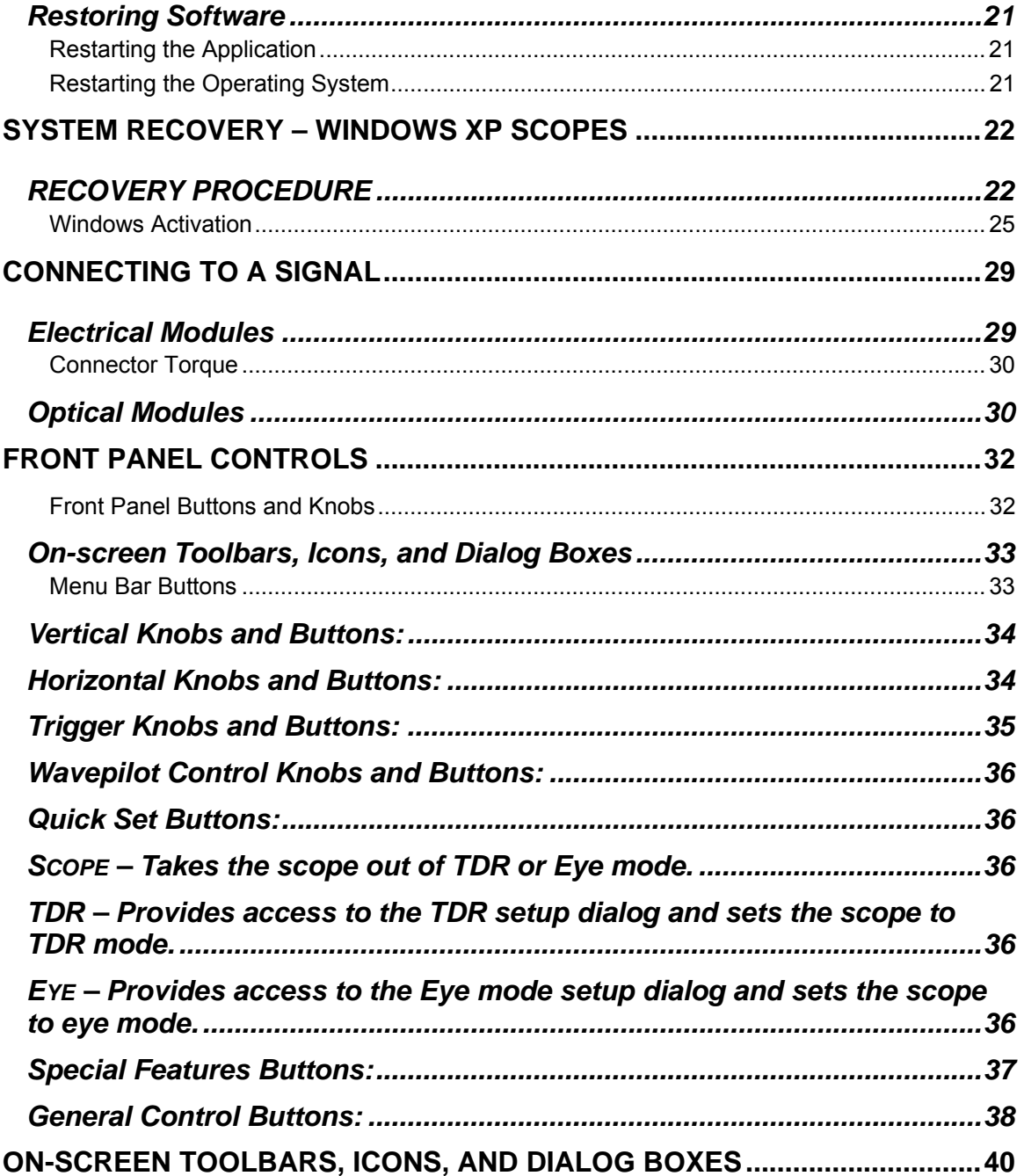

ISSUED: September 2005

WE-GS-E Rev A

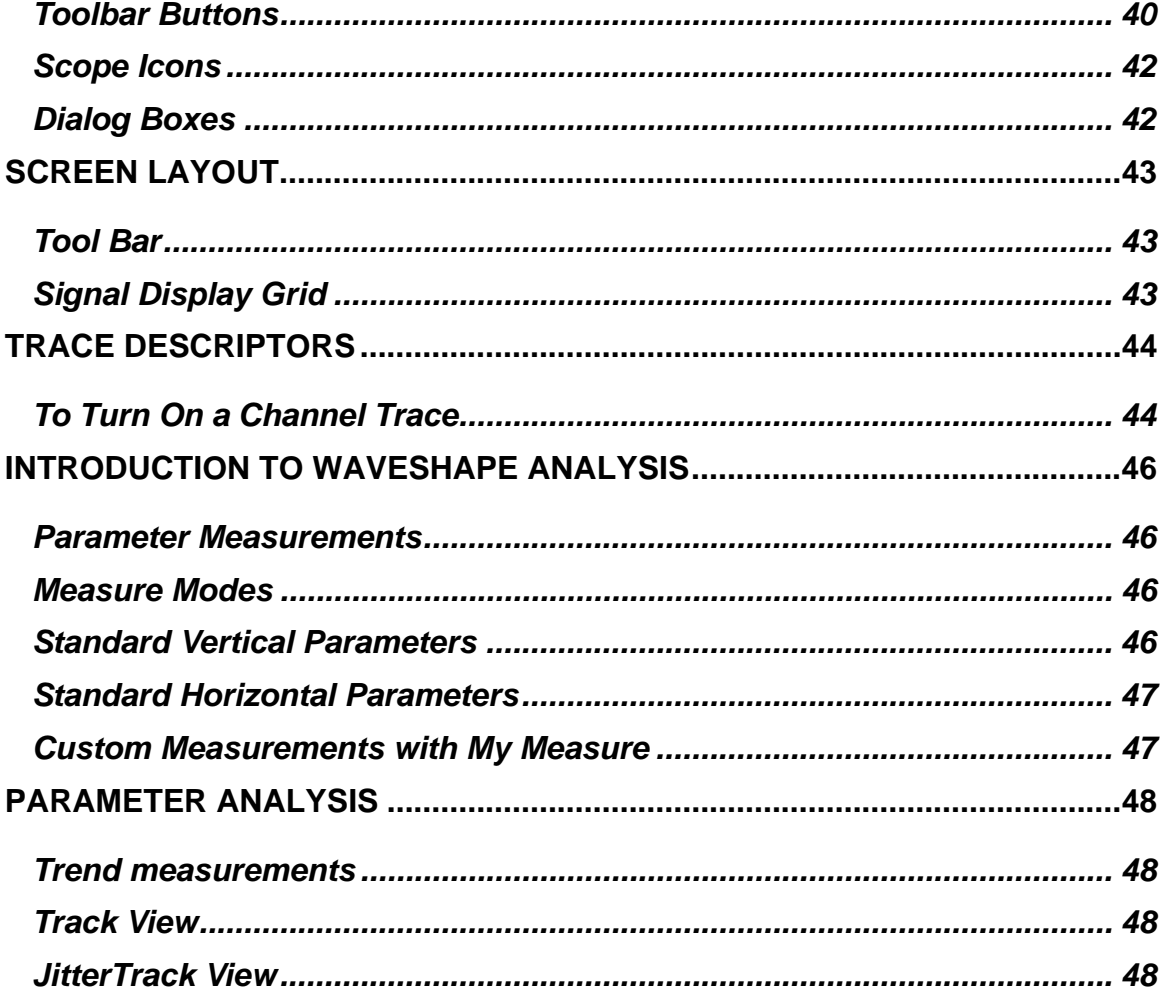

WE-GS-E Rev A

ISSUED: September 2005

 $\overline{\mathbf{3}}$ 

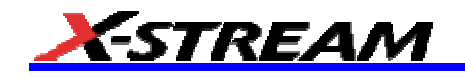

BLANK PAGE

**4** ISSUED: September 2005 **ISSUED: September 2005** 

# <span id="page-6-0"></span>**Introduction**

This brief guide includes important safety and installation information for your new oscilloscope along with brief operating procedures to get you started capturing, viewing, and analyzing your waveforms.

The information contained in this guide also appears in greater detail in the on-line Help manual resident in the scope and is also available at www.lecroy.com.

WE-GS-E Rev A **5** ISSUED: September 2005

<span id="page-7-0"></span>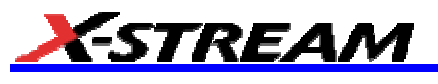

# **Safety Requirements**

This section contains information and warnings that must be observed to keep the scope operating in a correct and safe condition. You are required to follow generally accepted safety procedures in addition to the safety precautions specified in this section.

#### **Safety Symbols**

Where the following symbols appear on the scope's front or rear panels, or in this manual, they alert you to important safety considerations.

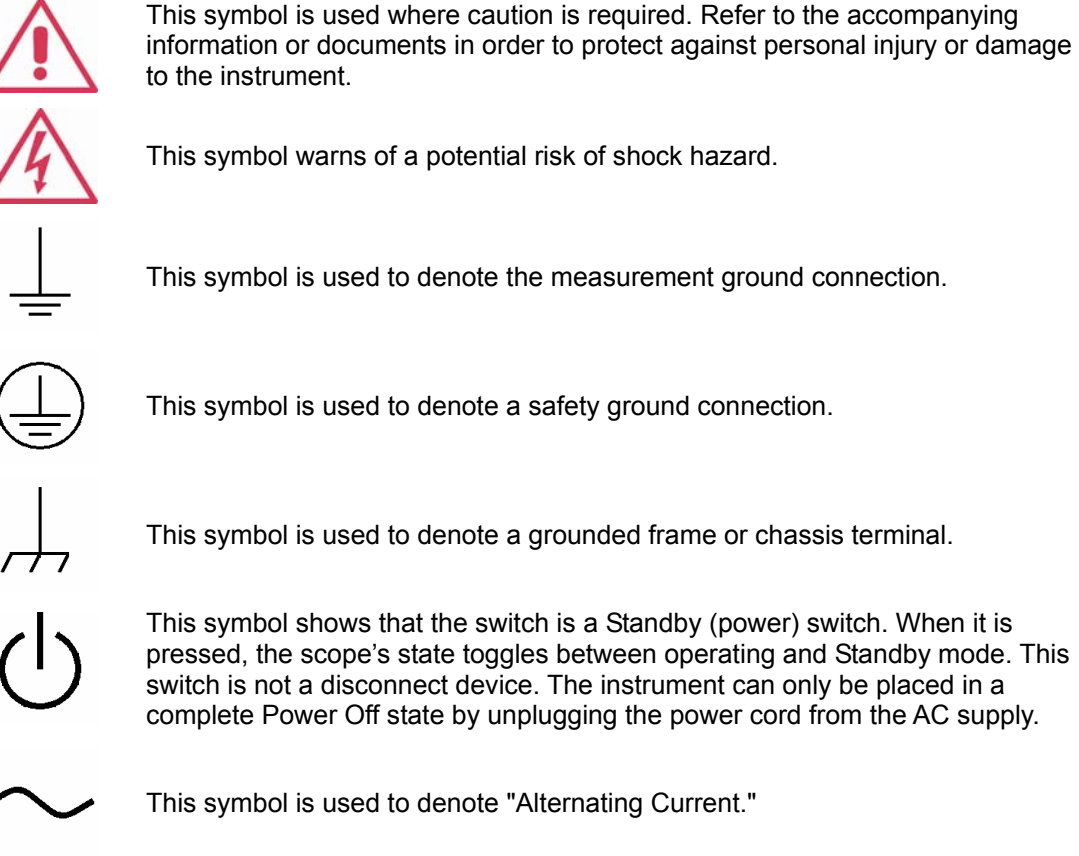

This symbol is used to denote the measurement ground connection.

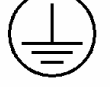

This symbol is used to denote a safety ground connection.

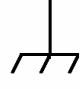

This symbol is used to denote a grounded frame or chassis terminal.

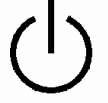

This symbol shows that the switch is a Standby (power) switch. When it is pressed, the scope's state toggles between operating and Standby mode. This switch is not a disconnect device. The instrument can only be placed in a complete Power Off state by unplugging the power cord from the AC supply.

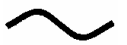

This symbol is used to denote "Alternating Current."

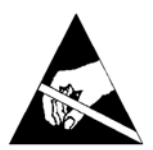

The ESD symbol indicates a potential hazard. It calls attention to the susceptibility of the equipment to electrostatic discharge (ESD) induced damage if anti-static measures are not taken.

**6** ISSUED: September 2005 MISSUED: September 2005

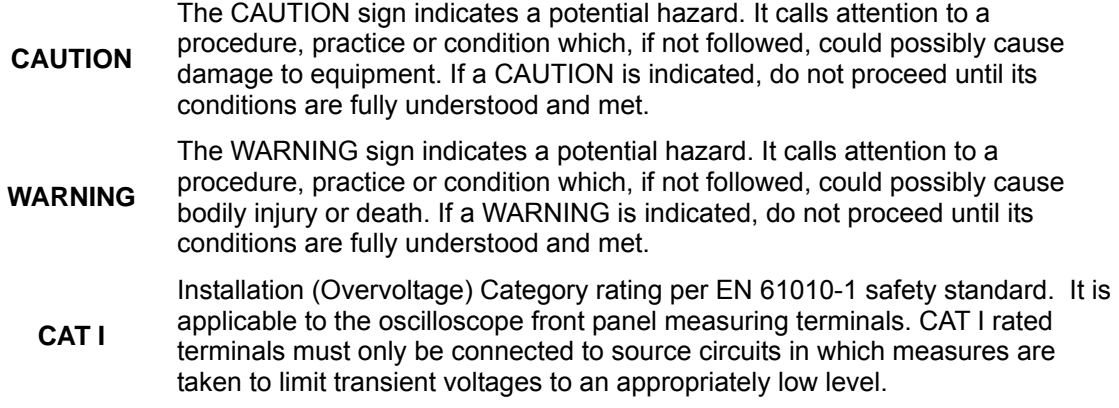

#### **Operating Environment**

The scope is intended for indoor use and should be operated in a clean, dry environment with an ambient temperature within the range of 5 °C to 40 °C.

**Note:** Direct sunlight, radiators, and other heat sources should be taken into account when assessing the ambient temperature.

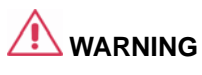

The scope must not be operated in explosive, dusty, or wet atmospheres.

# **CAUTION**

Protect the scope's display touch screen from excessive impacts with foreign objects.

#### ∕!` **CAUTION**

Do not exceed the maximum specified front panel terminal voltage levels. Refer to Specifications for more details.

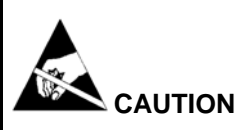

ESD sensitive: The sampling modules inputs are highly static sensitive. A grounding strap must be worn at all times when handling the modules.

WE-GS-E Rev A **T** ISSUED: September 2005

<span id="page-9-0"></span>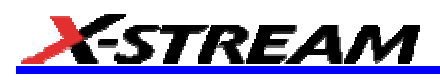

Installation (Overvoltage) Category II refers to local distribution level, which is applicable for equipment connected to the mains supply (AC power source).

Installation (Overvoltage) Category I refers to signal level, which is applicable for equipment measuring terminals that are connected to source circuits in which measures are taken to limit transient voltages to an appropriately low level.

Pollution Degree 2 refers to an operating environment where normally only dry nonconductive pollution occurs. Occasionally a temporary conductivity caused by condensation must be expected.

Protection Class 1 refers to grounded equipment, in which protection against electric shock is achieved by Basic Insulation and by means of a connection to the protective earthing conductor in the building wiring.

#### **Cooling**

The scope relies on forced air cooling with internal fans and ventilation openings. Care must be taken to avoid restricting the airflow around the apertures (fan holes) at the sides and rear of the SCOPE. To ensure adequate ventilation it is required to leave a 10 cm (4 inch) minimum gap around the sides and rear of the instrument.

#### **Note:**

The design of the scope has been verified to conform to EN 61010-1 safety standard per the following limits: Installation (Overvoltage) Categories II (Mains Supply Connector) & I (Measuring Terminals)

Pollution Degree 2

Protection Class I

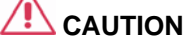

Do not block the ventilation holes located on both sides and rear of the scope.

### $\mathbf{\mathbf{\Omega}}$  CAUTION

Do not allow any foreign matter to enter the scope through the ventilation holes, etc.

#### <span id="page-10-0"></span>**AC Power Source**

The scope operates from a single-phase, 100 to 240 Vrms (+/-10%) power source at 50/60 Hz  $(+/-5%)$ , or single-phase 100 to 120  $V_{rms}$  (+/-10%) at 400 Hz (+/-5%) power source.

No manual voltage selection is required because the scope automatically adapts to line voltage.

Depending on the accessories installed (sampling modules, PC port plug-ins, etc.), the scope can draw up to 400 W (400 VA).

The power supply of the scope is protected against short circuit and overload by a 5x20 mm fuse (T6.3 A/250 V).

#### **Power and Ground Connections**

The scope is provided with a grounded cord set containing a molded three-terminal polarized plug and a standard IEC320 (Type C13) connector for making line voltage and safety ground connection. The AC inlet ground terminal is connected directly to the frame of the instrument. For adequate protection against electrical shock hazard, the power cord plug must be inserted into a mating AC outlet containing a safety ground contact.

In Standby mode the scope is still connected to the AC supply. The instrument can only be placed in a complete Power Off state by physically disconnecting the power cord from the AC supply.

The scope should be positioned to allow easy access to the socket-outlet. To disconnect the scope from the AC supply, unplug the instrument's power cord from the AC outlet after the scope is placed in Standby state.

See "Standby (Power) Switch and scope Operational States" section for more information.

#### **Note:**

The scope automatically adapts itself to the AC line input within the following ranges:

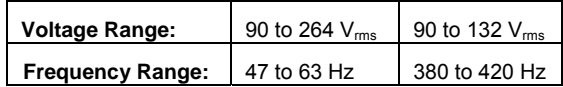

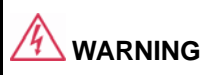

#### **Electric Shock Hazard!**

Any interruption of the protective conductor inside or outside of the scope, or disconnection of the safety ground terminal creates a hazardous situation.

Intentional interruption is prohibited.

<span id="page-11-0"></span>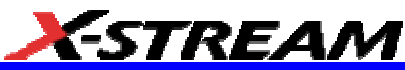

#### **Standby (Power) Switch and Scope Operational States**

The front Standby (Power) switch controls the operational state of the scope. This toggle switch is activated by momentarily pressing and releasing it.

The scope's factory settings result in only two basic scope states: On or Standby. In the case of Standby, the scope is powered off with the exception of some "housekeeping" circuitry (approximately 12 watts dissipation). The scope can only be placed in a complete power off state by unplugging the instrument's power cord from the primary power source (AC outlet). It is recommended that the power cord be unplugged from the AC outlet if the scope is not being used for an extended period of time.

The user has the ability to change the scope original factory settings via the "Power Options Properties" menu in Windows by following the path: Settings – Power Options. It is important to note that the Windows Power Option named "Standby" provides control of only the scope's computer subsystems (CPU, hard drive, etc.) and does not affect the other subsystems within the scope. In general, these other subsystems remain fully powered. For additional information on setting these Power Options, see the Windows Help menu or other related technical documentation. Regarding control buttons, the scope uses only a power button/switch and therefore references to a sleep button are not applicable.

The scope can always be placed in the Standby state -- Power Off (except for some "housekeeping" circuits) -- by pressing and holding in the Standby toggle switch for approximately 5 seconds.

#### **Fuse Replacement**

Set the scope Standby (power) switch to Standby mode and disconnect the power cord before inspecting or replacing the fuse. Open the black fuse holder (located at the rear of the instrument directly to the right of the AC inlet) using a small, flat-bladed screwdriver. Remove the old fuse, replace it with a new 5x20 mm IEC 127 Time Lag ("T" rated) 6.3 A / 250 V fuse, and reinstall the fuse holder.

### **WARNING**

For continued fire protection at all line voltages, replace the fuse with the specified type and rating only. Disconnect the power cord before replacing fuse.

#### <span id="page-12-0"></span>**Calibration**

The recommended calibration interval is one year. Calibration should be performed by qualified personnel only.

#### **Cleaning**

Clean only the exterior of the scope, using a damp, soft cloth. Do not use chemicals or abrasive elements. Under no circumstances allow moisture to penetrate the instrument. To avoid electrical shock, unplug the power cord from the AC outlet before cleaning.

### **WARNING**

No operator serviceable parts inside. Do not remove covers.

Refer servicing to qualified personnel.

#### **Abnormal Conditions**

Operate the scope only as intended by the manufacturer.

If you suspect the scope's protection has been impaired, disconnect the power cord and secure the instrument against any unintended operation.

The scope's protection is likely to be impaired if, for example, the instrument shows visible damage or has been subjected to severe transport stresses.

Proper use of the scope depends on careful reading of all instructions and labels.

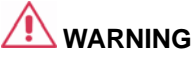

Any use of the scope in a manner not specified by the manufacturer may impair the instrument's safety protection. The scope and related accessories should not be directly connected to human subjects or used for patient monitoring.

<span id="page-13-0"></span>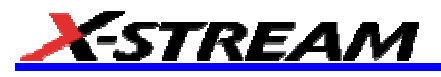

## **When Your Scope is Delivered**

#### **Check that You Have Everything**

First, verify that all items on the packing list or invoice copy have been shipped to you. Contact your nearest LeCroy customer service center or national distributor if anything is missing or damaged. If there is something missing or damaged, and you do not contact us immediately, we cannot be responsible for replacement.

**NOTE: THE WARRANTY BELOW REPLACES AL : L OTHER WARRANTIES, EXPRESSED OR IMPLIED, INCLUDING BUT NOT LIMITED TO ANY IMPLIED WARRANTY OF MERCHANTABILITY, FITNESS, OR ADEQUACY FOR ANY PARTICULAR PURPOSE OR USE. LECROY SHALL NOT BE LIABLE FOR ANY SPECIAL, INCIDENTAL, OR CONSEQUENTIAL DAMAGES, WHETHER IN CONTRACT OR OTHERWISE. THE CUSTOMER IS RESPONSIBLE FOR THE TRANSPORTATION AND INSURANCE CHARGES FOR THE RETURN OF PRODUCTS TO THE SERVICE FACILITY. LECROY WILL RETURN ALL PRODUCTS UNDER WARRANTY WITH TRANSPORT PREPAID.** 

#### **Be Sure to Read this Warranty**

The oscilloscope is warranted for normal use and operation, within specifications, for a period of three years from shipment. LeCroy will either repair or, at our option, replace any product returned to one of our authorized service centers within this period. However, in order to do this we must first examine the product and find that it is defective due to workmanship or materials and not due to misuse, neglect, accident, or abnormal conditions or operation.

LeCroy shall not be responsible for any defect, damage, or failure caused by any of the following: a) attempted repairs or installations by personnel other than LeCroy representatives, or b) improper connection to incompatible equipment or c) for any damage or malfunction caused by the use of non-LeCroy supplies. Furthermore, LeCroy shall not be obligated to service a product that has been modified or integrated where the modification or integration increases the task duration or difficulty of servicing the oscilloscope.

Spare and replacement parts, and repairs, all have a 90-day warranty.

The oscilloscope's firmware has been thoroughly tested and is presumed to be functional. Nevertheless, it is supplied without warranty of any kind covering detailed performance. Products not made by LeCroy are covered solely by the warranty of the original equipment manufacturer.

#### **Windows License Agreement**

LeCroy's agreement with Microsoft prohibits users from running software on LeCroy X-Stream oscilloscopes that is not relevant to measuring, analyzing, or documenting waveforms.

#### **Take advantage of Maintenance Agreements**

We offer a variety of services under the heading of Maintenance Agreements. These give extended warranty and allow you to budget maintenance costs after the initial three-year warranty

<span id="page-14-0"></span>has expired. Installation, training, enhancements, and on-site repairs — among other services are available through special supplemental support agreements. Inquire at your LeCroy customer service center or national distributor.

#### **End-User License Agreement for LeCroy® X-Stream Software**

**IMPORTANT-READ CAREFULLY: THIS END-USER LICENSE AGREEMENT ("EULA") IS A LEGAL AGREEMENT BETWEEN THE INDIVIDUAL OR ENTITY LICENSING THE SOFTWARE PRODUCT ("YOU" OR "YOUR") AND LECROY CORPORATION ("LECROY") FOR THE SOFTWARE PRODUCT(S) ACCOMPANYING THIS EULA, WHICH INCLUDE(S): COMPUTER PROGRAMS; ANY "ONLINE" OR ELECTRONIC DOCUMENTATION AND PRINTED MATERIALS PROVIDED BY LECROY HEREWITH ("DOCUMENTATION"); ASSOCIATED MEDIA; AND ANY UPDATES (AS DEFINED BELOW) (COLLECTIVELY, THE "SOFTWARE PRODUCT"). BY USING AN INSTRUMENT TOGETHER WITH OR CONTAINING THE SOFTWARE PRODUCT, OR BY INSTALLING, COPYING, OR OTHERWISE USING THE SOFTWARE PRODUCT, IN WHOLE OR IN PART, YOU AGREE TO BE BOUND BY THE TERMS OF THIS EULA. IF YOU DO NOT AGREE TO THE TERMS OF THIS EULA, DO NOT INSTALL, COPY, OR OTHERWISE USE THE SOFTWARE PRODUCT; YOU MAY RETURN THE SOFTWARE PRODUCT TO YOUR PLACE OF PURCHASE FOR A FULL REFUND. IN ADDITION, BY INSTALLING, COPYING, OR OTHERWISE USING ANY MODIFICATIONS, ENHANCEMENTS, NEW VERSIONS, BUG FIXES, OR OTHER COMPONENTS OF THE SOFTWARE PRODUCT THAT LECROY PROVIDES TO YOU SEPARATELY AS PART OF THE SOFTWARE PRODUCT ("UPDATES"), YOU AGREE TO BE BOUND BY ANY ADDITIONAL LICENSE TERMS THAT ACCOMPANY SUCH UPDATES. IF YOU DO NOT AGREE TO SUCH ADDITIONAL LICENSE TERMS, YOU MAY NOT INSTALL, COPY, OR OTHERWISE USE SUCH UPDATES.** 

**THE PARTIES CONFIRM THAT THIS AGREEMENT AND ALL RELATED DOCUMENTATION ARE AND WILL BE DRAFTED IN ENGLISH. LES PARTIES AUX PRÉSENTÉS CONFIRMENT LEUR VOLONTÉ QUE CETTE CONVENTION DE MÊME QUE TOUS LES DOCUMENTS Y COMPRIS TOUT AVIS QUI S'Y RATTACHÉ, SOIENT REDIGÉS EN LANGUE ANGLAISE.** 

#### **1. GRANT OF LICENSE.**

1.1 License Grant. Subject to the terms and conditions of this EULA and payment of all applicable fees, LeCroy grants to you a nonexclusive, nontransferable license (the "License") to: (a) operate the Software Product as provided or installed, in object code form, for your own internal business purposes, (i) for use in or with an instrument provided or manufactured by LeCroy (an "Instrument"), (ii) for testing your software product(s) (to be used solely by you) that are designed to operate in conjunction with an Instrument ("Your Software"), and (iii) make one copy for archival and back-up purposes; (b) make and use copies of the Documentation; provided that such copies will be used only in connection with your licensed use of the Software Product, and such copies may not be republished or distributed (either in hard copy or electronic form) to any third party; and (c) copy, modify, enhance and prepare derivative works ("Derivatives") of the source code version of those portions of the Software Product set forth in and identified in the Documentation as "Samples" ("Sample Code") for the sole purposes of designing, developing,

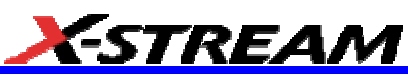

and testing Your Software. If you are an entity, only one designated individual within your organization, as designated by you, may exercise the License; provided that additional individuals within your organization may assist with respect to reproducing and distributing Sample Code as permitted under Section 1.1(c)(ii). LeCroy reserves all rights not expressly granted to you. No license is granted hereunder for any use other than that specified herein, and no license is granted for any use in combination or in connection with other products or services (other than Instruments and Your Software) without the express prior written consent of LeCroy. The Software Product is licensed as a single product. Its component parts may not be separated for use by more than one user. This EULA does not grant you any rights in connection with any trademarks or service marks of LeCroy. The Software Product is protected by copyright laws and international copyright treaties, as well as other intellectual property laws and treaties. The Software Product is licensed, not sold. The terms of this printed, paper EULA supersede the terms of any on-screen license agreement found within the Software Product.

1.2 Upgrades. If the Software Product is labeled as an "upgrade," (or other similar designation) the License will not take effect, and you will have no right to use or access the Software Product unless you are properly licensed to use a product identified by LeCroy as being eligible for the upgrade ("Underlying Product"). A Software Product labeled as an "upgrade" replaces and/or supplements the Underlying Product. You may use the resulting upgraded product only in accordance with the terms of this EULA. If the Software Product is an upgrade of a component of a package of software programs that you licensed as a single product, the Software Product may be used and transferred only as part of that single product package and may not be separated for use on more than one computer.

1.3. Limitations. Except as specifically permitted in this EULA, you will not directly or indirectly (a) use any Confidential Information to create any software or documentation that is similar to any of the Software Product or Documentation; (b) encumber, transfer, rent, lease, time-share or use the Software Product in any service bureau arrangement; (c) copy (except for archival purposes), distribute, manufacture, adapt, create derivative works of, translate, localize, port or otherwise modify the Software Product or the Documentation; (d) permit access to the Software Product by any party developing, marketing or planning to develop or market any product having functionality similar to or competitive with the Software Product; (e) publish benchmark results relating to the Software Product, nor disclose Software Product features, errors or bugs to third parties; or (f) permit any third party to engage in any of the acts proscribed in clauses (a) through (e). In jurisdictions in which transfer is permitted, notwithstanding the foregoing prohibition, transfers will only be effective if you transfer a copy of this EULA, as well as all copies of the Software Product, whereupon your right to use the Software product will terminate. Except as described in this Section 1.3, You are not permitted (i) to decompile, disassemble, reverse compile, reverse assemble, reverse translate or otherwise reverse engineer the Software Product, (ii) to use any similar means to discover the source code of the Software Product or to discover the trade secrets in the Software Product, or (iii) to otherwise circumvent any technological measure that controls access to the Software Product. You may reverse engineer or otherwise circumvent the technological measures protecting the Software Product for the sole purpose of identifying and analyzing those elements that are necessary to achieve Interoperability (the "Permitted

Objective") only if: (A) doing so is necessary to achieve the Permitted Objective and it does not constitute infringement under Title 17 of the United States Code; (B) such circumvention is confined to those parts of the Software Product and to such acts as are necessary to achieve the Permitted Objective; (C) the information to be gained thereby has not already been made readily available to you or has not been provided by LeCroy within a reasonable time after a written request by you to LeCroy to provide such information; (D) the information gained is not used for any purpose other than the Permitted Objective and is not disclosed to any other person except as may be necessary to achieve the Permitted Objective; and (E) the information obtained is not used (1) to create a computer program substantially similar in its expression to the Software Product including, but not limited to, expressions of the Software Product in other computer languages, or (2) for any other act restricted by LeCroy's intellectual property rights in the Software Product. "Interoperability" will have the same meaning in this EULA as defined in the Digital Millennium Copyright Act, 17 U.S.C. §1201(f), the ability of computer programs to exchange information and of such programs mutually to use the information which has been exchanged.

1.4 Prerelease Code. Portions of the Software Product may be identified as prerelease code ("Prerelease Code"). Prerelease Code is not at the level of performance and compatibility of the final, generally available product offering. The Prerelease Code may not operate correctly and may be substantially modified prior to first commercial shipment. LeCroy is not obligated to make this or any later version of the Prerelease Code commercially available. The License with respect to the Prerelease Code terminates upon availability of a commercial release of the Prerelease Code from LeCroy.

#### **2. SUPPORT SERVICES.**

At LeCroy's sole discretion, from time to time, LeCroy may provide Updates to the Software Product. LeCroy shall have no obligation to revise or update the Software Product or to support any version of the Software Product. At LeCroy's sole discretion, upon your request, LeCroy may provide you with support services related to the Software Product ("Support Services") pursuant to the LeCroy policies and programs described in the Documentation or otherwise then in effect, and such Support Services will be subject to LeCroy's then-current fees therefor, if any. Any Update or other supplemental software code provided to you pursuant to the Support Services will be considered part of the Software Product and will be subject to the terms and conditions of this EULA. LeCroy may use any technical information you provide to LeCroy during LeCroy's provision of Support Services, for LeCroy's business purposes, including for product support and development. LeCroy will not utilize such technical information in a form that personally identifies you.

#### **3. PROPRIETARY RIGHTS.**

3.1 Right and Title. All right, title and interest in and to the Software Product and Documentation (including but not limited to any intellectual property or other proprietary rights, images, icons, photographs, text, and "applets" embodied in or incorporated into the Software Product, collectively, "Content"), and all Derivatives, and any copies thereof are owned by LeCroy and/or its licensors or third-party suppliers, and is protected by applicable copyright or other intellectual

# *REAM*

property laws and treaties. You will not take any action inconsistent with such title and ownership. This EULA grants you no rights to use such Content outside of the proper exercise of the license granted hereunder, and LeCroy will not be responsible or liable therefor.

3.2 Intellectual Property Protection. You may not alter or remove any printed or on-screen copyright, trade secret, proprietary or other legal notices contained on or in copies of the Software Product or Documentation.

3.3 Confidentiality. Except for the specific rights granted by this EULA, neither party shall use or disclose any Confidential Information (as defined below) of the other party without the written consent of the disclosing party. A party receiving Confidential Information from the other shall use the highest commercially reasonable degree of care to protect the Confidential Information, including ensuring that its employees and consultants with access to such Confidential Information have agreed in writing not to disclose the Confidential Information. You shall bear the responsibility for any breaches of confidentiality by your employees and consultants. Within ten (10) days after request of the disclosing party, and in the disclosing party's sole discretion, the receiving party shall either return to the disclosing party originals and copies of any Confidential Information and all information, records and materials developed therefrom by the receiving party, or destroy the same, other than such Confidential Information as to which this EULA expressly provides a continuing right to the receiving party to retain at the time of the request. Either party may only disclose the general nature, but not the specific financial terms, of this EULA without the prior consent of the other party; provided either party may provide a copy of this EULA to any finance provider in conjunction with a financing transaction, if such provider agrees to keep this EULA confidential. Nothing herein shall prevent a receiving party from disclosing all or part of the Confidential Information as necessary pursuant to the lawful requirement of a governmental agency or when disclosure is required by operation of law; provided that prior to any such disclosure, the receiving party shall use reasonable efforts to (a) promptly notify the disclosing party in writing of such requirement to disclose, and (b) cooperate fully with the disclosing party in protecting against any such disclosure or obtaining a protective order. Money damages will not be an adequate remedy if this Section 4.3 is breached and, therefore, either party shall, in addition to any other legal or equitable remedies, be entitled to seek an injunction or similar equitable relief against such breach or threatened breach without the necessity of posting any bond. As used herein, "Confidential Information" means LeCroy pricing or information concerning new LeCroy products, trade secrets (including without limitation all internal header information contained in or created by the Software Product, all benchmark and performance test results and all Documentation) and other proprietary information of LeCroy; and any business, marketing or technical information disclosed by LeCroy, or its representatives, or you in relation to this EULA, and either (i) disclosed in writing and marked as confidential at the time of disclosure or (ii) disclosed in any other manner such that a reasonable person would understand the nature and confidentiality of the information. Confidential Information does not include information (A) already in the possession of the receiving party without an obligation of confidentiality to the disclosing party, (B) hereafter rightfully furnished to the receiving party by a third party without a breach of any separate nondisclosure obligation to the disclosing party, (C) publicly known without breach of this EULA, (d) furnished by the disclosing party to a third party without restriction on

subsequent disclosure, or (e) independently developed by the receiving party without reference to or reliance on the Confidential Information.

#### **4. TERMINATION.**

This EULA will remain in force until termination pursuant to the terms hereof. You may terminate this EULA at any time. This EULA will also terminate if you breach any of the terms or conditions of this EULA. You agree that if this EULA terminates for any reason, the License will immediately terminate and you will destroy all copies of the Software Product (and all Derivatives), installed or otherwise, the Documentation, and the Confidential Information (and all derivatives of any of the foregoing) that are in your possession or under your control. The provisions of Sections 1.3, 4, 6, 7, 8, and 9 will survive any termination or expiration hereof.

#### **5. U.S. GOVERNMENT RESTRICTED RIGHTS.**

If any Software Product or Documentation is acquired by or on behalf of a unit or agency of the United States Government (any such unit or agency, the "Government"), the Government agrees that the Software Product or Documentation is "commercial computer software" or "commercial computer software documentation" and that, absent a written agreement to the contrary, the Government's rights with respect to the Software Product or Documentation are, in the case of civilian agency use, Restricted Rights, as defined in FAR §52.227.19, and if for Department of Defense use, limited by the terms of this EULA, pursuant to DFARS §227.7202. The use of the Software Product or Documentation by the Government constitutes acknowledgment of LeCroy's proprietary rights in the Software Product and Documentation. Manufacturer is LeCroy Corporation, 700 Chestnut Ridge Road, Chestnut Ridge, NY 10977 USA.

#### **6. EXPORT RESTRICTIONS.**

You agree that you will not export or re-export the Software Product, any part thereof, or any process or service that is the direct product of the Software Product (the foregoing collectively referred to as the "Restricted Components"), to any country, person, entity or end user subject to U.S. export restrictions. You specifically agree not to export or re-export any of the Restricted Components (a) to any country to which the U.S. has embargoed or restricted the export of goods or services, which currently include, but are not necessarily limited to Cuba, Iran, Iraq, Libya, North Korea, Sudan and Syria, or to any national of any such country, wherever located, who intends to transmit or transport the Restricted Components back to such country; (b) to any end user who you know or have reason to know will utilize the Restricted Components in the design, development or production of nuclear, chemical or biological weapons; or (c) to any end-user who has been prohibited from participating in U.S. export transactions by any federal agency of the U.S. government. You warrant and represent that neither the BXA nor any other U.S. federal agency has suspended, revoked or denied your export privileges. It is your responsibility to comply with the latest United States export regulations, and you will defend and indemnify LeCroy from and against any damages, fines, penalties, assessments, liabilities, costs and expenses (including reasonable attorneys' fees and court costs) arising out of any claim that the Software Product, Documentation, or other information or materials provided by LeCroy hereunder were

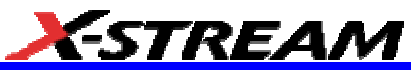

exported or otherwise accessed, shipped or transported in violation of applicable laws and regulations.

#### **7. RISK ALLOCATION.**

7.1 No Warranty. THE SOFTWARE PRODUCT IS NOT ERROR-FREE AND THE SOFTWARE PRODUCT AND SUPPORT SERVICES IS/ARE BEING PROVIDED "AS IS" WITHOUT WARRANTY OF ANY KIND. LECROY, FOR ITSELF AND ITS SUPPLIERS, HEREBY DISCLAIMS ALL WARRANTIES, WHETHER EXPRESS OR IMPLIED, ORAL OR WRITTEN, WITH RESPECT TO THE SOFTWARE PRODUCT OR ANY SUPPORT SERVICES INCLUDING, WITHOUT LIMITATION, ALL IMPLIED WARRANTIES OF TITLE OR NON-INFRINGEMENT, MERCHANTABILITY, FITNESS FOR A PARTICULAR PURPOSE, ACCURACY, INTEGRATION, VALIDITY, EXCLUSIVITY, MERCHANTABILITY, NON-INTERFERENCE WITH ENJOYMENT, FITNESS FOR ANY PARTICULAR PURPOSE, AND ALL WARRANTIES IMPLIED FROM ANY COURSE OF DEALING OR USAGE OF TRADE. YOU ACKNOWLEDGE THAT NO WARRANTIES HAVE BEEN MADE TO YOU BY OR ON BEHALF OF LECROY OR OTHERWISE FORM THE BASIS FOR THE BARGAIN BETWEEN THE PARTIES.

7.2. Limitation of Liability. LECROY'S LIABILITY FOR DAMAGES FOR ANY CAUSE WHATSOEVER, REGARDLESS OF THE FORM OF ANY CLAIM OR ACTION, SHALL NOT EXCEED THE GREATER OF THE AMOUNT ACTUALLY PAID BY YOU FOR THE SOFTWARE PRODUCT OR U.S.\$5.00; PROVIDED THAT IF YOU HAVE ENTERED INTO A SUPPORT SERVICES AGREEMENT WITH LECROY, LECROY'S ENTIRE LIABILITY REGARDING SUPPORT SERVICES WILL BE GOVERNED BY THE TERMS OF THAT AGREEMENT. LECROY SHALL NOT BE LIABLE FOR ANY LOSS OF PROFITS, LOSS OF USE, LOSS OF DATA, INTERRUPTION OF BUSINESS, NOR FOR INDIRECT, SPECIAL, INCIDENTAL, CONSEQUENTIAL OR EXEMPLARY DAMAGES OF ANY KIND, WHETHER UNDER THIS EULA OR OTHERWISE ARISING IN ANY WAY IN CONNECTION WITH THE SOFTWARE PRODUCT, THE DOCUMENTATION OR THIS EULA. SOME JURISDICTIONS DO NOT ALLOW THE EXCLUSION OR LIMITATION OF INCIDENTAL OR CONSEQUENTIAL DAMAGES, SO THE ABOVE EXCLUSION OR LIMITATION MAY NOT APPLY TO YOU. THESE LIMITATIONS ARE INDEPENDENT FROM ALL OTHER PROVISIONS OF THIS EULA AND SHALL APPLY NOTWITHSTANDING THE FAILURE OF ANY REMEDY PROVIDED HEREIN.

7.3 Indemnification. You will defend, indemnify and hold harmless LeCroy and its officers, directors, affiliates, contractors, agents, and employees from, against and in respect of any and all assessments, damages, deficiencies, judgments, losses, obligations and liabilities (including costs of collection and reasonable attorneys' fees, expert witness fees and expenses) imposed upon or suffered or incurred by them arising from or related to your use of the Software Product.

#### **8. GENERAL PROVISIONS.**

8.1 Compliance with Laws. You will comply with all laws, legislation, rules, regulations, and governmental requirements with respect to the Software Product, and the performance by you of your obligations hereunder, of any jurisdiction in or from which you directly or indirectly cause the Software Product to be used or accessed.

8.2 No Agency. Nothing contained in this EULA will be deemed to constitute either party as the agent or representative of the other party, or both parties as joint venturers or partners for any purpose.

8.3 Entire Agreement; Waiver; Severability. This EULA constitutes the entire agreement between the parties with regard to the subject matter hereof. No provision of, right, power or privilege under this EULA will be deemed to have been waived by any act, delay, omission or acquiescence by LeCroy, its agents, or employees, but only by an instrument in writing signed by an authorized officer of LeCroy. No waiver by LeCroy of any breach or default of any provision of this EULA by you will be effective as to any other breach or default, whether of the same or any other provision and whether occurring prior to, concurrent with, or subsequent to the date of such waiver. If any provision of this EULA is declared by a court of competent jurisdiction to be invalid, illegal or unenforceable, such provision will be severed from this EULA and all the other provisions will remain in full force and effect.

8.4 Governing Law; Jurisdiction; Venue. This EULA will be governed by and construed in accordance with the laws of the State of New York, USA, without regard to its choice of law provisions. The United Nations Convention on Contracts for the International Sale of Goods will not apply to this EULA. Exclusive jurisdiction and venue for any litigation arising under this EULA is in the federal and state courts located in New York, New York, USA and both parties hereby consent to such jurisdiction and venue for this purpose.

8.5 Assignment. This EULA and the rights and obligations hereunder, may not be assigned, in whole or in part by you, except to a successor to the whole of your business, without the prior written consent of LeCroy. In the case of any permitted assignment or transfer of or under this EULA, this EULA or the relevant provisions will be binding upon, and inure to the benefit of, the successors, executors, heirs, representatives, administrators and assigns of the parties hereto.

8.6 Notices. All notices or other communications between LeCroy and you under this EULA will be in writing and delivered personally, sent by confirmed fax, by confirmed e-mail, by certified mail, postage prepaid and return receipt requested, or by a nationally recognized express delivery service. All notices will be in English and will be effective upon receipt.

8.7 Headings. The headings used in this EULA are intended for convenience only and will not be deemed to supersede or modify any provisions.

8.8 Acknowledgment. Licensee acknowledges that (a) it has read and understands this EULA, (b) it has had an opportunity to have its legal counsel review this EULA, (c) this EULA has the same force and effect as a signed agreement, and (d) issuance of this EULA does not constitute general publication of the Software Product or other Confidential Information.

<span id="page-21-0"></span>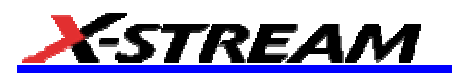

### **Installation**

**Hardware Connections for WaveMaster, WavePro, SDA, and DDA Models** 

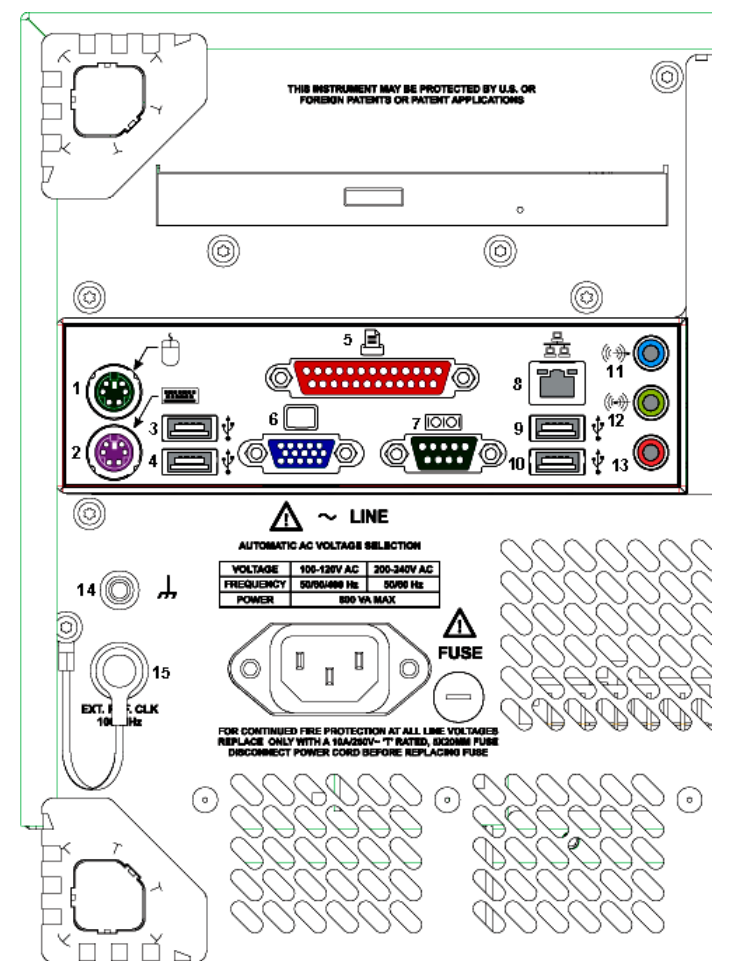

*Rear Panel Diagram: (1) Mouse Port; (2) Printer Port; (3) USB Port; (4) USB Port; (5) Centronics Port;(6) External VGA Monitor; (7) RS-232-C Port; (8) Ethernet Port; (9) USB Port; (10) USB Port; (11) Line In; (12) Speakers; (13) Microphone; (14) Ground Connector; (15) Gated Trigger* 

#### <span id="page-22-0"></span>**SOFTWARE**

You can find out the scope's software and hardware configuration as follows:

- 1. In the tool bar, touch **Utilities**.
- 2. In the dialog area, touch **Status**.

#### **Default Settings**

You can reset the scope to default settings by simply pressing the **DEFAULT SETUP** button on the front panel. The default settings are as follows:

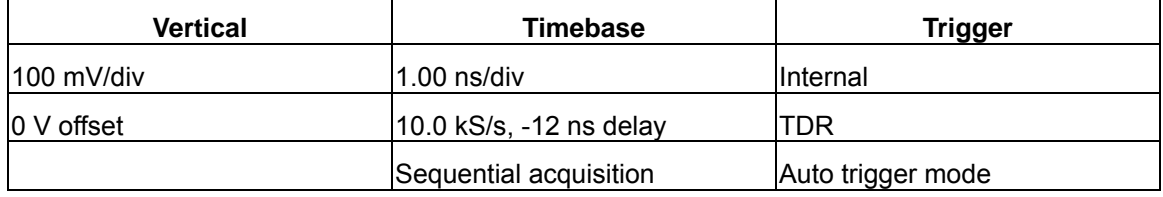

#### **Adding a New Option**

To add a software option you will need a code to enable the option. Call LeCroy Customer Support at 1-800-553-2769 to place an order and receive the code.

#### **Restoring Software**

#### **Restarting the Application**

Upon initial power-up, the scope will load the application software automatically. If you exit the application and want to reload it, touch the scope shortcut icon on the desktop.

If you minimize the application, touch the scope logo button in the task bar at the bottom of the screen, then touch **Maximize**.

#### **Restarting the Operating System**

If you need to restart the Windows® operating system, you will have to reboot the scope by pressing and holding the power switch in for 10 seconds, then turning the power back on.

<span id="page-23-0"></span>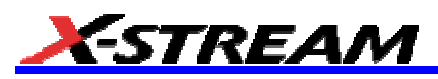

# **System Recovery – Windows XP Scopes**

Your oscilloscope was designed to operate very reliably for many years. However, the application software that operates the instrument runs on a Windows platform. The loading or incomplete removal of additional Windows applications may eventually cause problems in the stability of the operating system. In severe cases, it may be necessary to reload the base operating system and oscilloscope application. This can be done by using a recovery routine to restore a clean copy of the image originally installed on the C: drive. Any user data and calibration data located within the D: partition will not be affected by the recovery process.

LeCroy has provided a recovery application, along with a backup image, in an extra partition on the instrument's hard drive. The recovery process is easy to perform, using the instructions provided below.

After the recovery procedure is done, you must activate Windows, either by internet connection to Microsoft's Web site or by telephone. For this you will need to supply the Windows Product Key number, which is affixed to the rear of the scope.

**Note:** The recovery process will produce a replica of the operating system and oscilloscope application software to the revision levels that were current at the time the oscilloscope was manufactured. Any further revisions of the application software, Windows operating system, and virus scan definition files will not be upgraded automatically. After completion of the disk image recovery, it is highly recommended that you search the vendors' Web sites to upgrade the individual components to their current revision level. The current oscilloscope application software can be downloaded directly from the LeCroy Web site at www.lecroy.com.

Since the calibration data for the oscilloscope is stored in the D: drive, the current calibration constants will not be overwritten during the recovery process.

#### **RECOVERY PROCEDURE**

- 1. Connect an network cable to the LAN port at the rear of the scope if you intend to activate windows through the internet.
- 2. Connect a keyboard and a mouse to the scope.
- 3. Apply power to the scope.
- 4. As soon as the LeCroy logo appears on the screen, press and hold down the **F4** key until the recovery software logo appears momentarily:

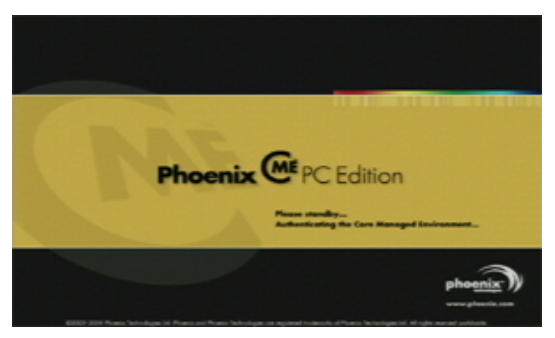

5. Then the cME console End User License Agreement is displayed. Read the agreement, and click **Accept**:

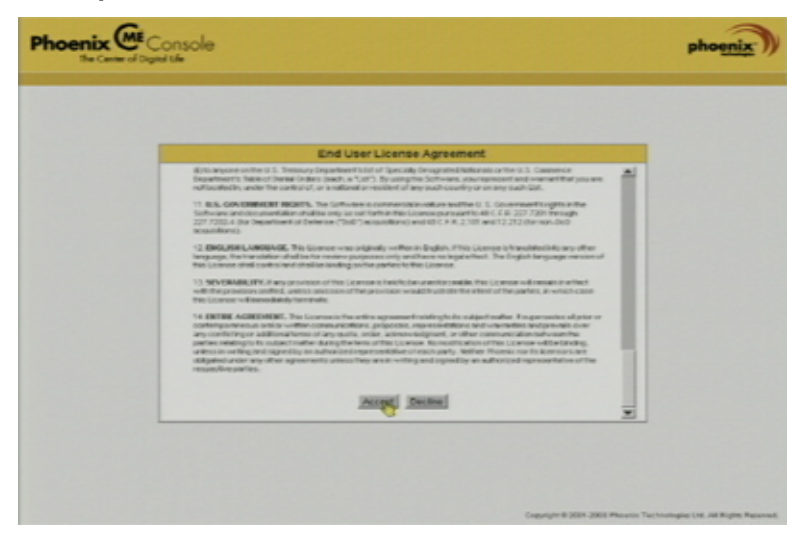

6. The Phoenix cME Console main page is displayed. Click **Click here to start recover**:

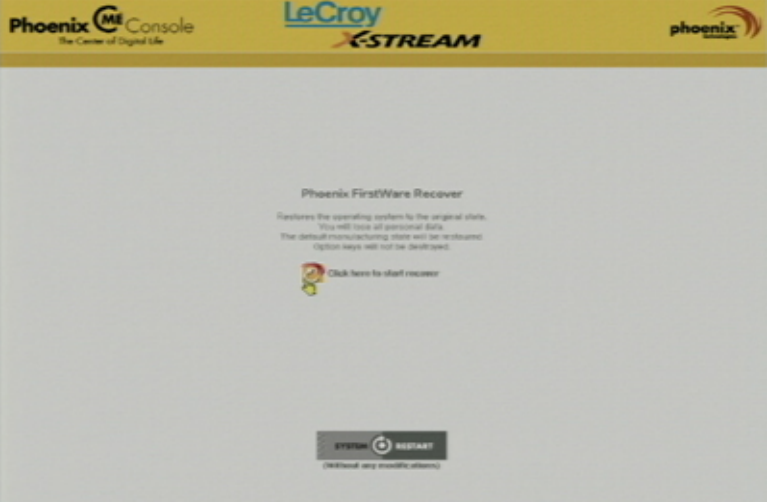

WE-GS-E Rev A **23** 

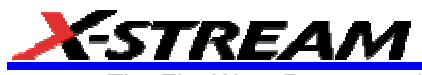

7. The FirstWare Recover splash screen is displayed momentarily:

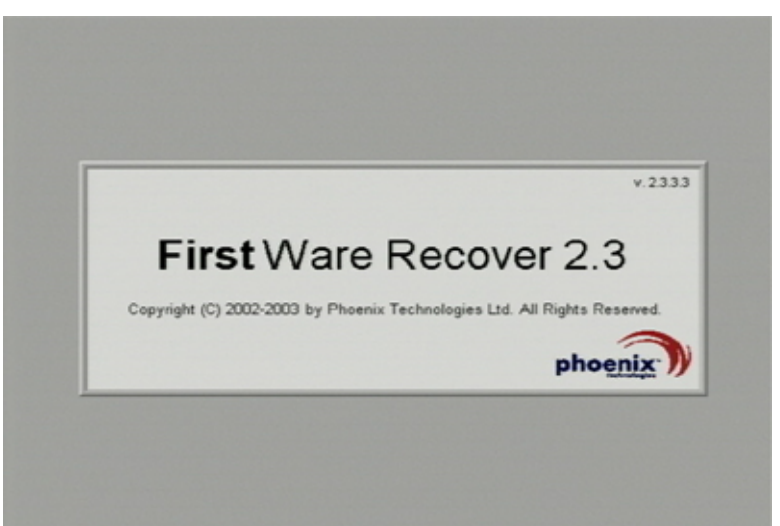

8. The recovery starts, and the FirstWare Progress screen is displayed. No further selections are required. The recovery takes about 10 minutes.

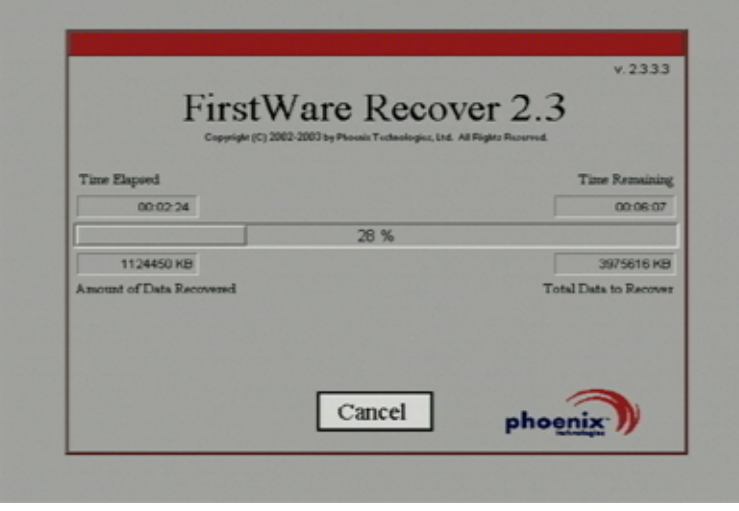

**Note:** The screen will blank on occasion for prolonged periods. This is normal and is not an indication of any malfunctioning of the recovery process.

<span id="page-26-0"></span>9. After the recovery is completed, the X-Stream software installer screen appears. Click **Next** to continue:

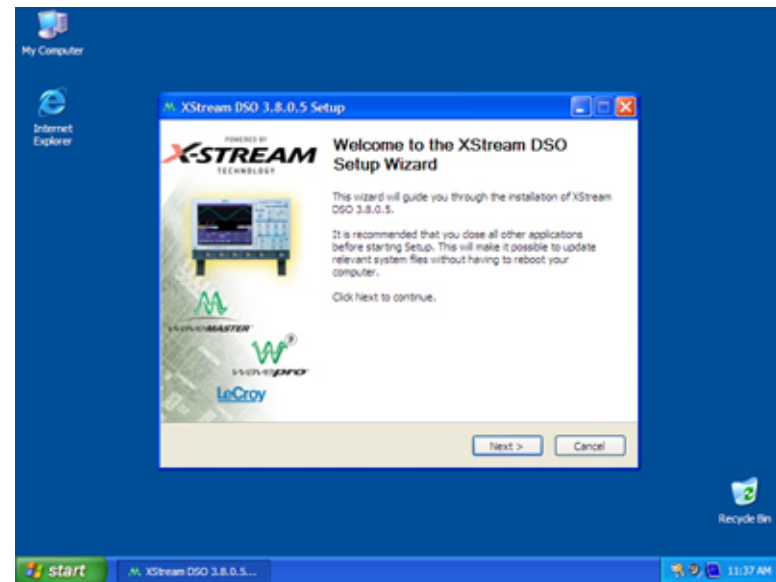

10. When the X-Stream installation is completed, reboot the scope.

Now you must activate Windows by internet connection to Microsoft's Web site or by telephone. For this you will need to supply the Windows Product Key number, which is affixed to the rear of the scope.

#### **Windows Activation**

1. Click Start in the task bar, then select All Programs  $\rightarrow$  Activate Windows. **Note:** After Windows Activation is completed, this selection will no longer appear in the All Programs menu.

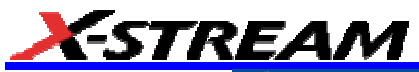

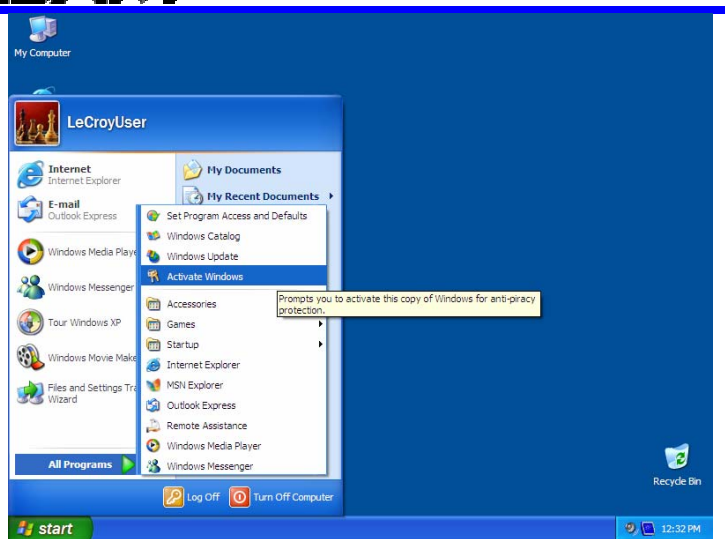

2. Select an activation method: internet or phone. Then click **Next**.

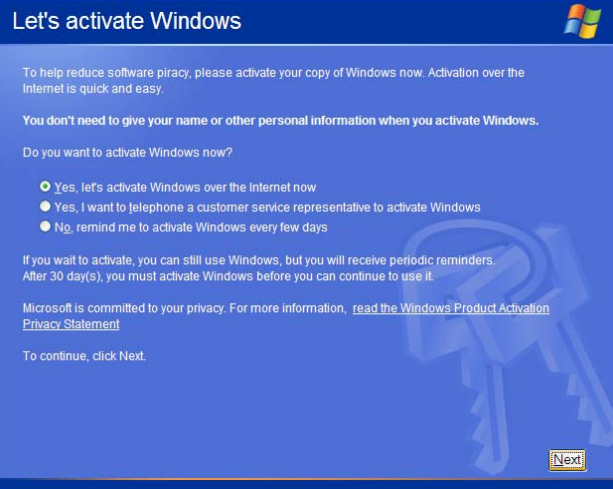

m ⊺lx

3. If you elected to activate by internet, enter the Activation ID (Product Key) number when prompted to do so, then click **Next**. Windows Activation will begin.

4. If you elected to activate by phone, select the country the scope is located in. Then dial the number provided. You will be asked to repeat over the phone the installation ID listed on the screen; then a 7-part number will be provided to you to enter in the empty boxes at the bottom of the screen. Click **Next** when you are done.

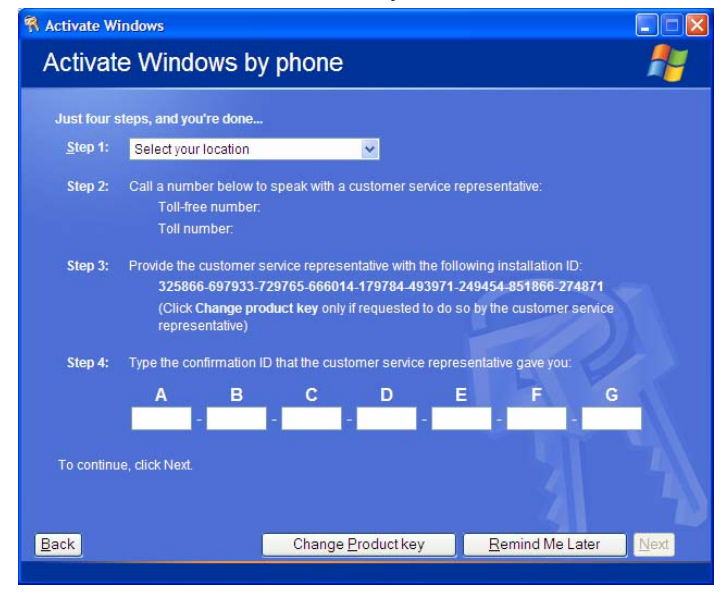

5. When activation is completed, an acknowledgement screen will appear. Click **OK**.

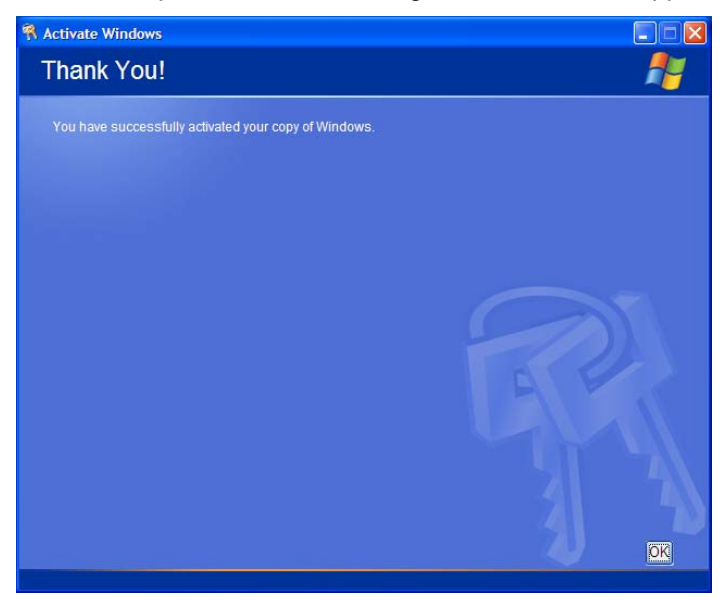

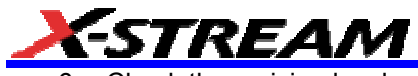

6. Check the revision levels of the X-Stream software, virus definitions, and Windows updates. Visit the vendors' Web sites and download all necessary updates.

**28** ISSUED: September 2005 **ISSUED: September 2005** 

# <span id="page-30-0"></span>**Connecting to a Signal**

#### **Electrical Modules**

The sampling modules are equipped with RF connectors of different types depending on the bandwidth of the particular module, as indicated in the table below. The modules have male connectors, and each module is shipped with a female-to-female adapter that matches the connector type. This adapter should be attached to the module whenever possible, as it will protect the connector on the module from possible damage caused by incorrect threading of cables or connectors.

The connector types on the modules are named according to the inside diameter of their outer conductor. This diameter must be matched within any connectors or cables attached to the module in order to maintain the specified bandwidth.

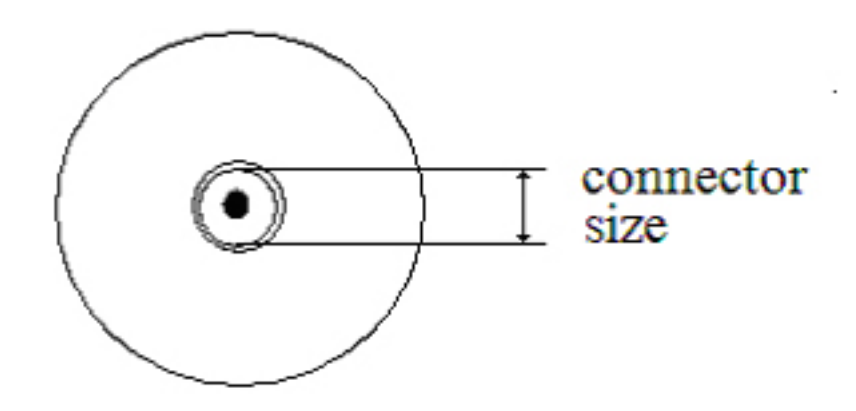

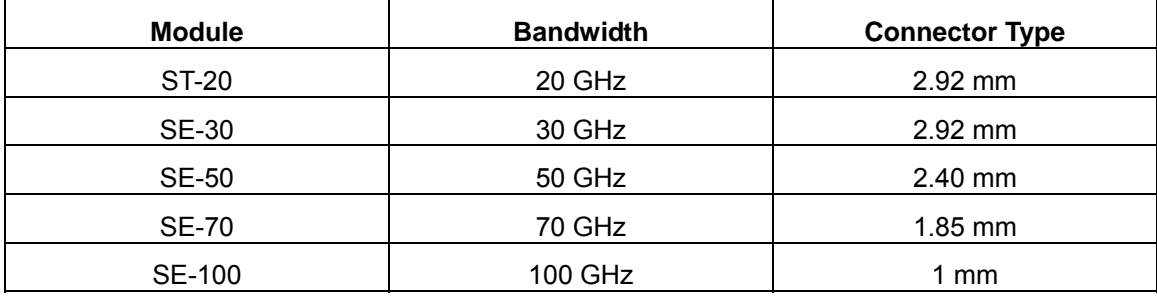

<span id="page-31-0"></span>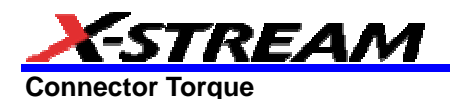

In order to maintain bandwidth performance and minimize loss, connections to the instrument modules should be torqued to the appropriate tightness. The connectors all have standard 3/8 inch nuts on them and should be torqued to 8 in-lbs. using an appropriate torque wrench. The 100 GHz module has a unique connector that requires a smaller torque value of 4 in.-lbs. This module is supplied with the appropriate torque wrench.

#### **Optical Modules**

Several optical modules are also available for use with the WaveExpert mainframe. The modules are outlined in the table below. Optical modules are available in single-mode and multimode configurations. The single-mode modules are designed to operate over wavelengths in the 1280 to 1620 nm range, while the multimode module covers the 750 to 1620 nm range. Single-mode and multimode fibers are characterized by different diameters. Multimode fiber, as its name implies, allows many "modes" or group velocities to propagate, while single-mode allows only one. The diameter of multi-mode fiber is much larger than that of single-mode fiber (50 to 62.5 nm vs. 9.5 nm) so connecting a multimode fiber to a single-mode one will result in a large amount of signal attenuation caused by the difference in area of the connector faces. Since the energy in a multimode signal is spread out into the many modes propagating in the fiber, at the boundary with the single-mode fiber only one of these modes will pass through.

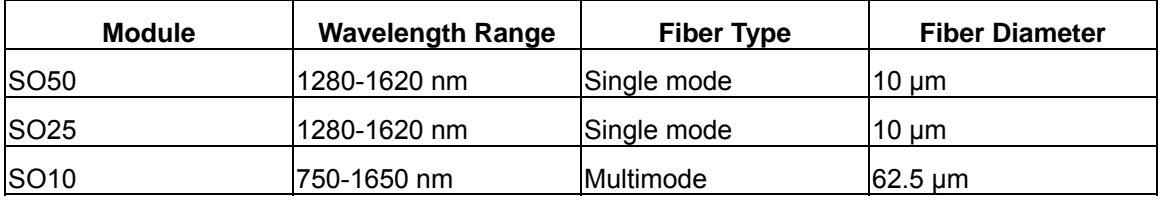

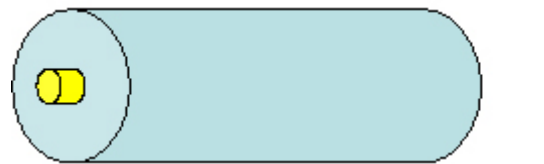

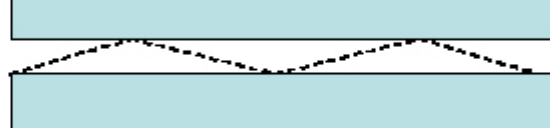

*Single-mode fiber has a narrow core diameter that allows only one mode to propagate. This type of fiber is very low loss, so it is the choice for long-haul communications.*

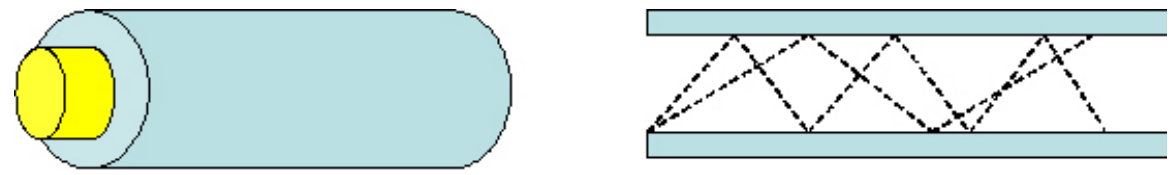

*Multimode fiber has a much wider core diameter that allows many modes to propagate. This type of fiber has higher loss, but is less costly, is easier to work with, and is the choice for LAN and other short-haul applications.*

The optical modules come standard with an FC-PC connector, and adapters are available for a variety of other optical connector types. Adapters can be easily swapped on the optical module front panel by pressing the release latch on the bottom of the connector while pulling on it. The exposed fiber end can be cleaned using alcohol and/or an optical fiber cleaner.

WE-GS-E Rev A **31** ISSUED: September 2005

<span id="page-33-0"></span>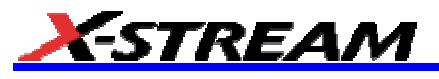

# **Front Panel Controls**

#### *Front Panel Buttons and Knobs*

The control buttons of the instrument's front panel are logically grouped into analog and special functional areas. Analog functions are included in the Horizontal, Trigger, and Vertical groups of control buttons and knobs.

Sometimes you may want to change a value without using the numeric keypad. In that case, simply touch once inside the data entry field in the scope dialog area (the field will be highlighted in yellow), then use the Adjust group of buttons and single knob to dial in values into the selected field.

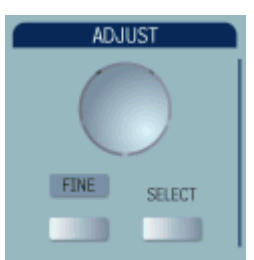

By default, the control knob makes coarse adjustments (that is, digits to the left of the decimal point). Press the **FINE** button to adjust digits to the right of the decimal point. To enter exact values, you can also display a keypad by touching twice inside the data entry field.

| Volts/div     |  |  |  |  |
|---------------|--|--|--|--|
| 50.0 mV       |  |  |  |  |
| Variable Gain |  |  |  |  |
|               |  |  |  |  |

*Example Data Entry Field*

| Volts/div         |       |                |         |    |  |  |
|-------------------|-------|----------------|---------|----|--|--|
|                   |       |                | 50.0 mV |    |  |  |
| Set to<br>Max.    | 7     | 8              | 9       | m  |  |  |
| Set to<br>Default | 4     | 5              | 6       |    |  |  |
| Set to<br>Min.    |       | $\overline{2}$ | 3       |    |  |  |
|                   |       | $\bf{0}$       | 47-     |    |  |  |
| Variable<br>⊠     | Clear | Back           | EXP     |    |  |  |
|                   |       | Cancel         |         | 0K |  |  |

*Example Pop-up Numeric Keypad* 

<span id="page-34-0"></span>Then use the keypad to type in the value. The **SELECT** button steps through a dialog from one control to the next.

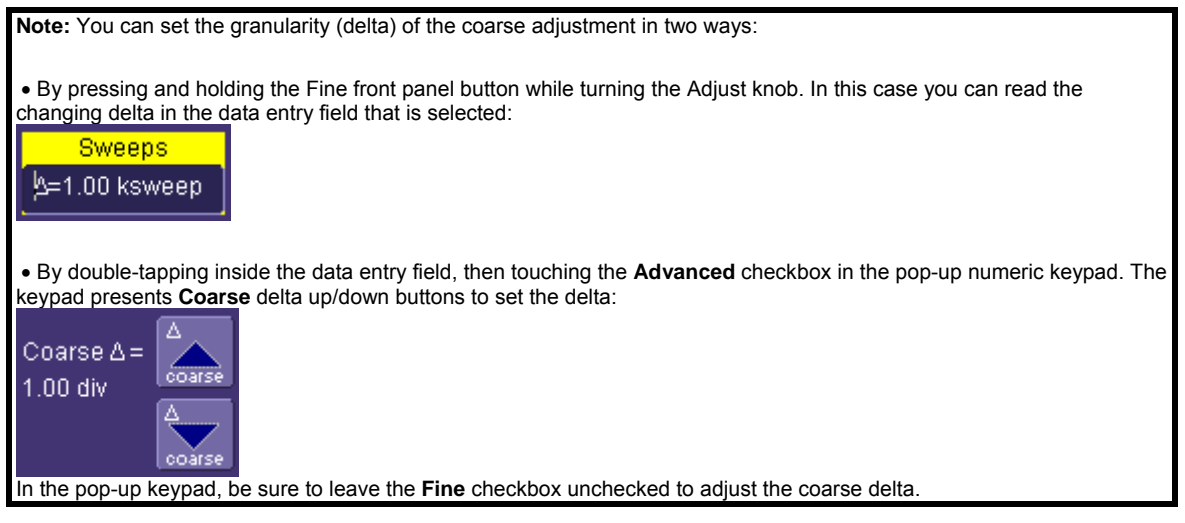

#### **On-screen Toolbars, Icons, and Dialog Boxes**

#### *Menu Bar Buttons*

The menu bar buttons at the top of the scope's display are designed for quick setup of common functions. At the right end of the menu bar is a quick setup button that, when touched, opens the setup dialog associated with the trace or parameter named beside it. The named trace or parameter is the one whose setup dialog you last opened:

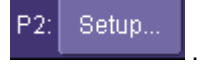

This button also appears as an undo button and after front panel buttons Autosetup and

**QUICKZOOM** are pressed. If you want to perform an Undo operation, it must be the very next operation after you perform the Autosetup or QuickZoom operation.

Undo

<span id="page-35-0"></span>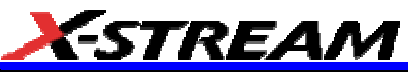

**Vertical Knobs and Buttons: OFFSET –** Adjusts the vertical offset of a channel. **VOLTS/DIV –** Adjusts the Volts/Division setting (vertical gain) of the channel selected. **CHANNEL BUTTONS –** Turn a channel on or off. These buttons activate the dialog that lets you change the channel's setup conditions including coupling, gain, and offset. They are used also to select multiple grids, to automatically set the gain (Find Scale), or to automatically display a zoom of the signal. Press twice to toggle the trace on and off. **Horizontal Knobs and Buttons: DELAY –** Horizontally positions the scope trace on the display so you can observe the signal prior to the trigger time. **HORIZONTAL TIME/DIVISION –** Sets the time/division of the DELAY **ZERO** scope timebase (acquisition system). **CALIBRATE –** Calls up the SMART Memory CALIBRATE dialog from the Horizontal setup menus. ns **ZERO DELAY –** Sets the horizontal delay to zero. The trigger point is positioned at the left SETUP edge of the display grid. **SETUP –** Activates the TIMEBASE menu to allow you to select acquisition conditions, including the sample mode, maximum memory length, etc.

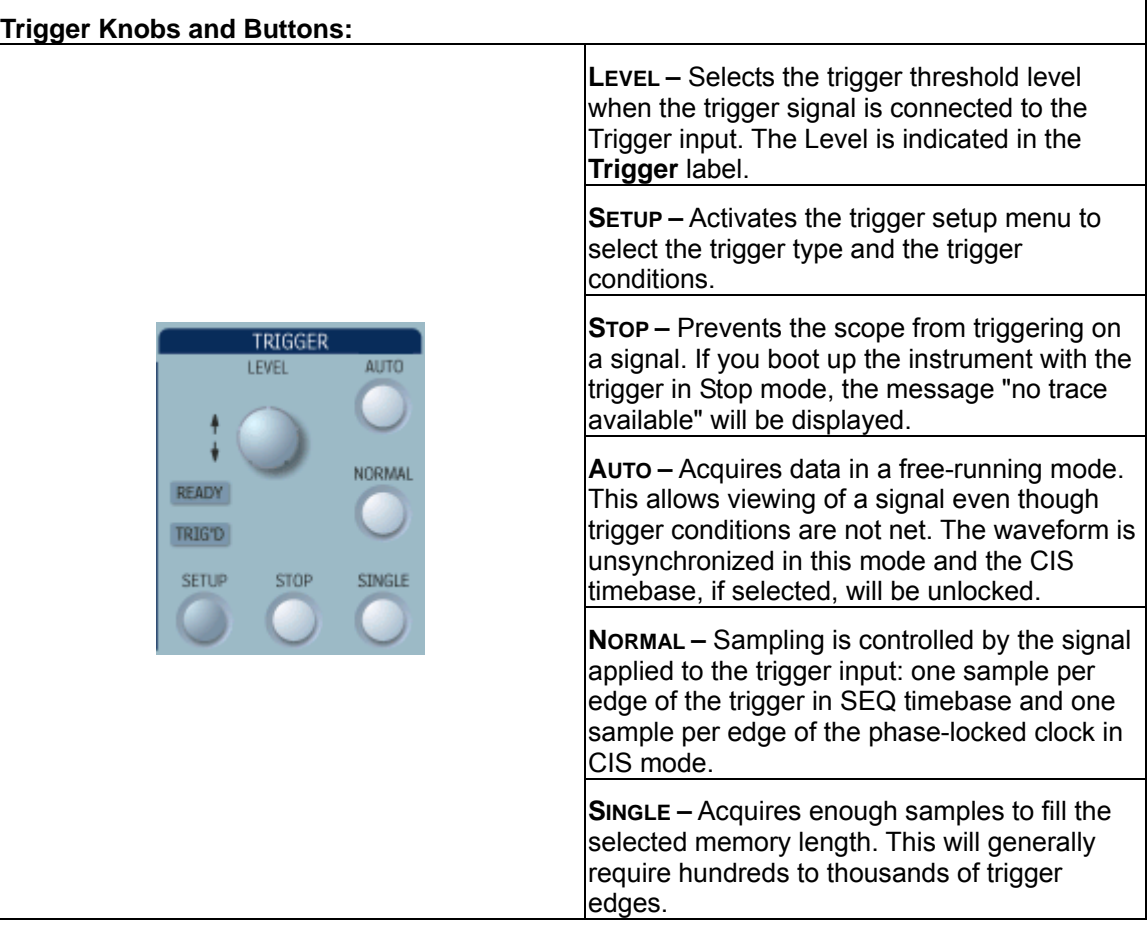

WE-GS-E Rev A **35** 

<span id="page-37-0"></span>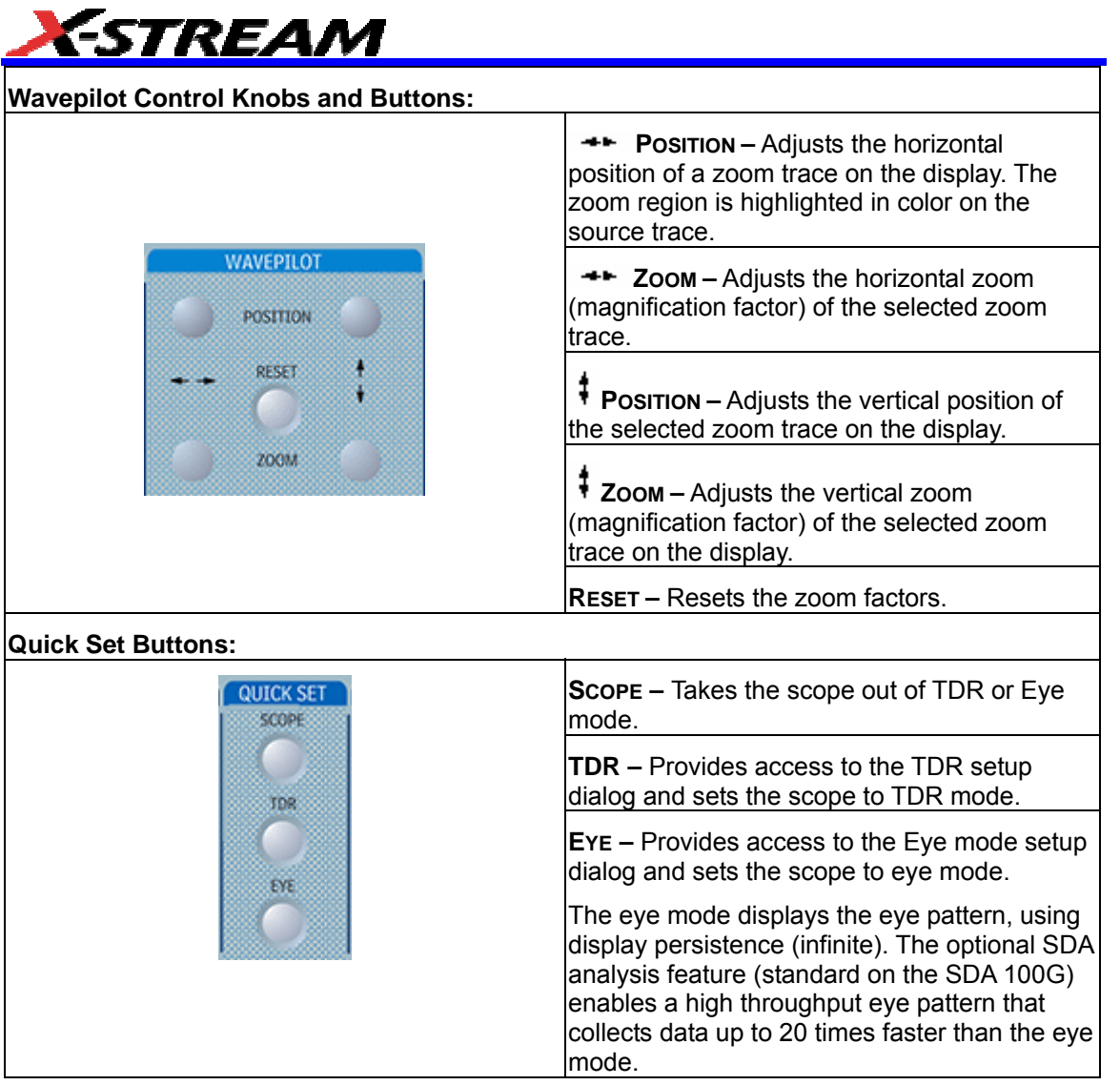

**36** ISSUED: September 2005 **ISSUED: September 2005** 

<span id="page-38-0"></span>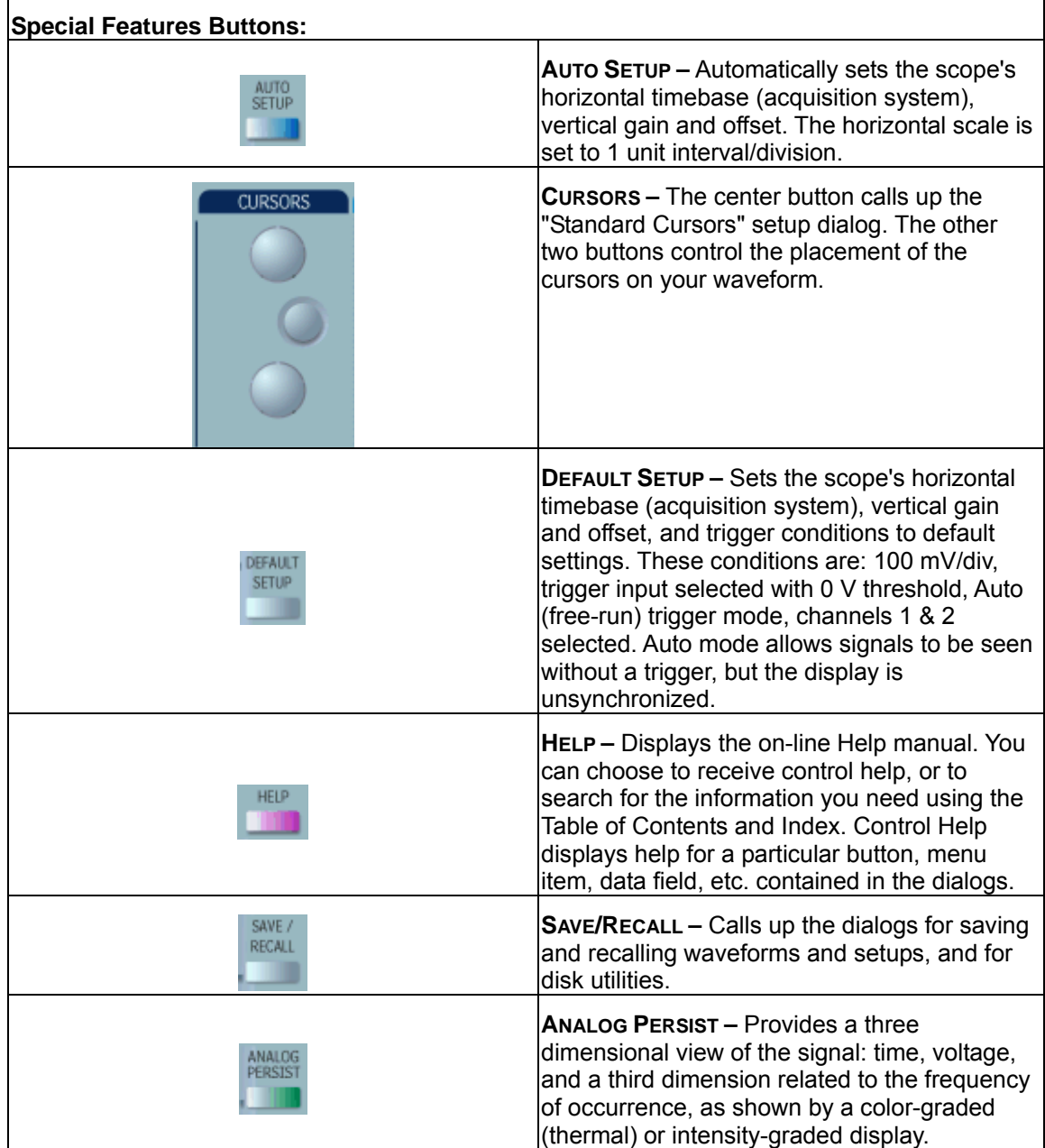

WE-GS-E Rev A **37** 

<span id="page-39-0"></span>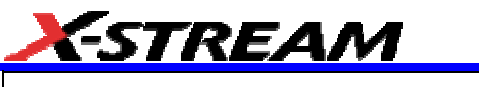

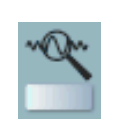

**QUICKZOOM** (toggle switch) **–**Automatically displays magnified views of up to four signal inputs on multiple grids. With four input signals, the signals are displayed along with four zoom traces, each on its own grid. This button turns off all other traces.

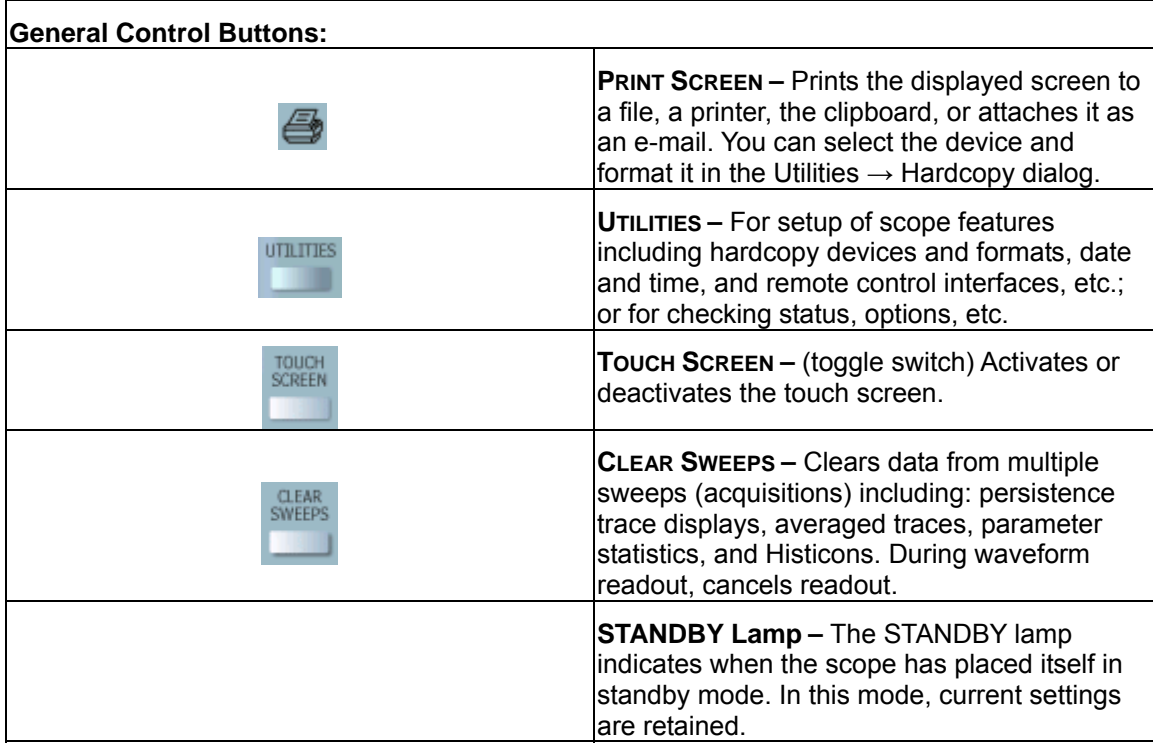

**38** ISSUED: September 2005 **ISSUED: September 2005** 

Many of the menu bar buttons give you access to the same functions as do the front panel buttons. Refer to this Table of Equivalent Functions.

The control buttons of the scope front panel are logically grouped into analog and special functional areas. Analog functions are included in the **Horizontal**, **Trigger**, and **Vertical** groups of control buttons and knobs.

Sometimes you may want to change a value without using the numeric keypad. In that case, simply touch once inside the data entry field in the scope dialog area (the field will be highlighted in yellow), then use the **ADJUST** group of buttons and single knob to dial in values into the selected field.

By default, the control knob makes coarse adjustments (that is, digits to the left of the decimal

point). Press the **FINE** button to adjust digits to the right of the decimal point. To enter exact values, you can also display a keypad by touching twice inside the data entry field. Then SELECT

use the keypad to type in the value. The **SELECT** button steps through a dialog from one control to the next.

The following table provides an explanation of the front panel buttons and knobs:

**FINE** 

<span id="page-41-0"></span>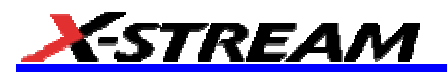

# **On-screen Toolbars, Icons, and Dialog Boxes**

#### **Toolbar Buttons**

The toolbar buttons at the top of the scope's display are designed for quick setup of common functions. Many of these buttons give you access to the same functions as do the front panel buttons.

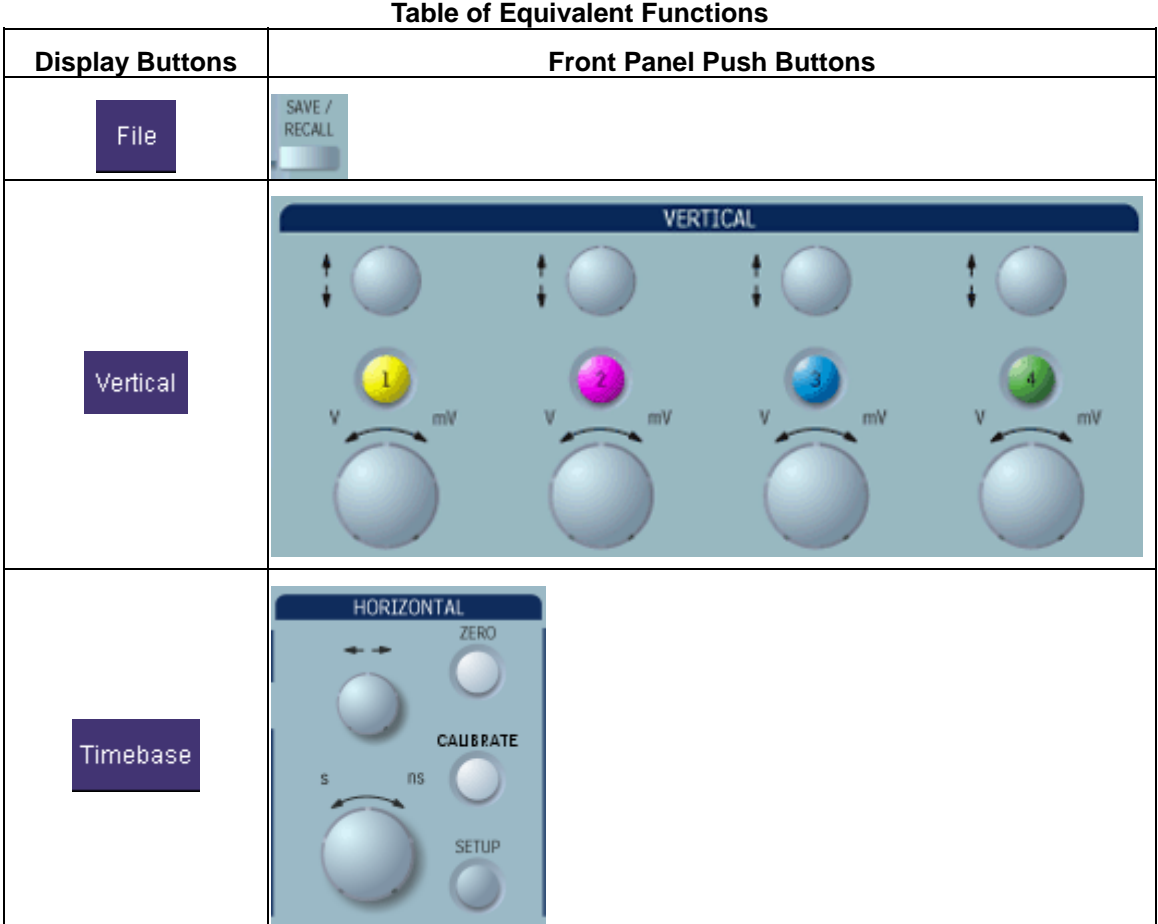

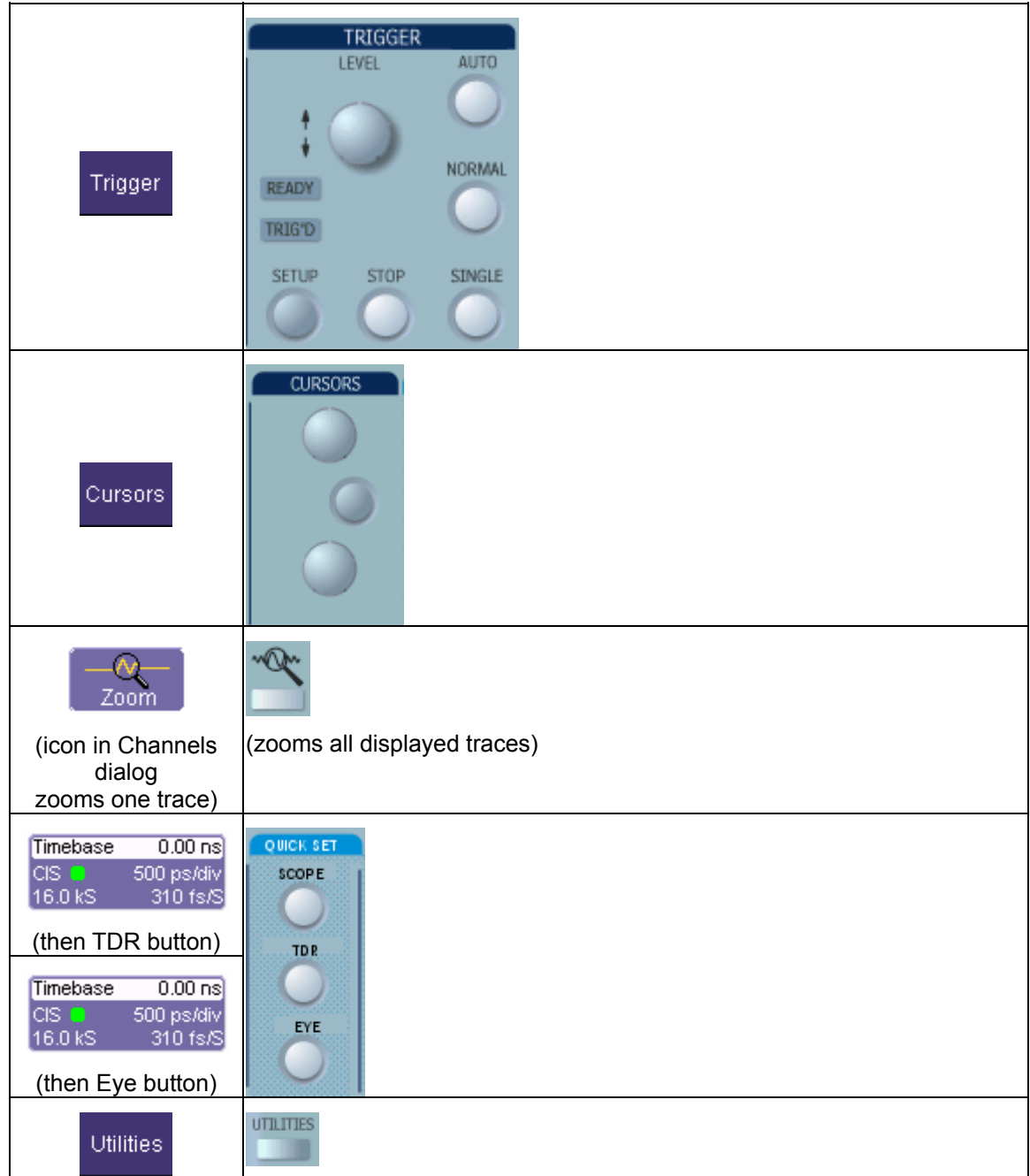

WE-GS-E Rev A **41** ISSUED: September 2005

<span id="page-43-0"></span>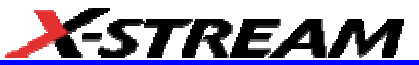

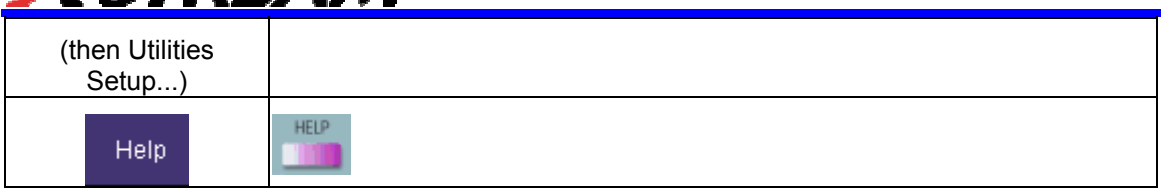

#### **Scope Icons**

The icons that you see in the dialog areas of the scope are touch sensitive. When selected, an icon changes color to show that it is active. The **Trigger** setup dialog is an example of this functionality.

Other icons, for example those located at the bottom of the **Vertical Adjust** setup dialog, are quick links to other functions, such as **Math** and **Measure**.

#### **Dialog Boxes**

The dialog area occupies the bottom one-third of the screen. To expand the signal display area, you can minimize each dialog box by touching the **Close** tab at the right of the dialog box.

**42** ISSUED: September 2005 **ISSUED: September 2005** 

# <span id="page-44-0"></span>**Screen Layout**

The scope screen is divided into three areas:

- tool bar
- signal display area
- dialog area

#### **Tool Bar**

The top of the screen contains a toolbar of commonly used functions. Whenever you touch one of these buttons, the dialog area at the bottom of the screen switches to show the setup for that function.

#### **Signal Display Grid**

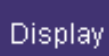

You can set up the signal display area by touching in the toolbar. The display dialog offers a choice of grid combinations and a means to set the grid intensity.

<span id="page-45-0"></span>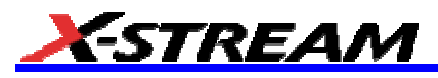

# **Trace Descriptors**

Vertical and horizontal trace descriptors, or labels, are displayed below the grid. They provide a summary of your channel, timebase, and trigger settings. To make adjustments to these settings, touch the respective label to display the setup dialog for that function.

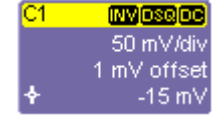

**INGERGOO** Channel trace labels show the vertical settings for the 50 mV/div trace, as well as cursor information if cursors are in use. In 1 mV offset the title bar of the label are also included indicators for  $-15$  mV coupling, waveform inversion (INV), deskew (DSQ), and averaging (AVG). These indicators have a long and short form, dependent on available space in the title bar of the label:

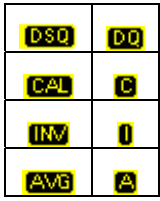

Besides channel trace labels, math and parameter measurement labels are also displayed. Labels are displayed only for traces that are turned on.

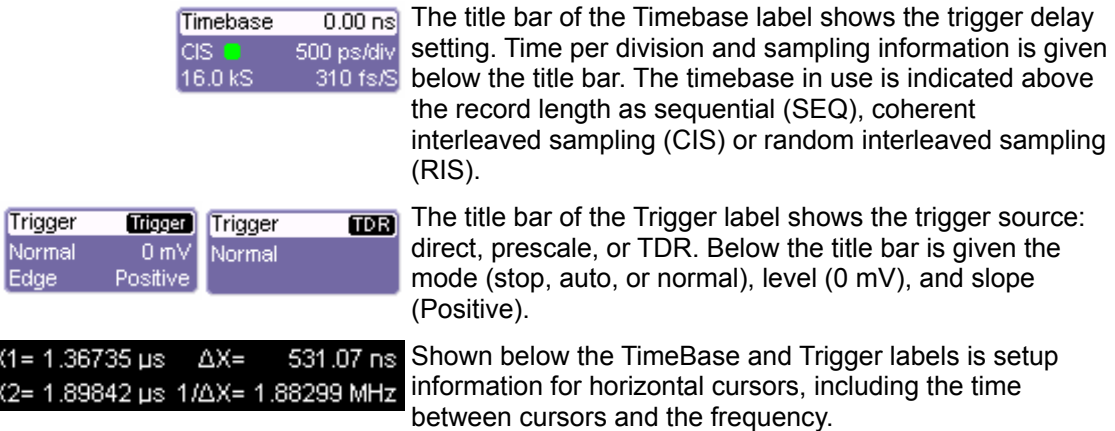

#### **To Turn On a Channel Trace**

1. On the front panel, press a channel select button, such as  $\Box$ , to display the trace label for that input channel.

**44** ISSUED: September 2005 **ISSUED: September 2005** NE-GS-E Rev A

C1 Vertical Adjust

- 2. To turn on a math function trace, touch **Math** in the toolbar, then **Math Setup...** in the drop-down menu. Touch the **On** checkbox for the trace you want to activate.
- 3. You can also turn on traces for math functions, parameters, and memory traces without leaving the Vertical Adjust dialog by touching the icons at the bottom of the Vertical Adjust dialog:

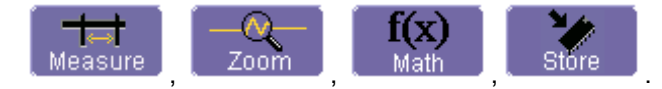

Whenever you turn on a channel, math, or memory trace via the toolbar, the dialog at the bottom of the screen automatically switches to the vertical setup or math setup dialog for that selection. You can configure your traces from here, including math setups.

The channel number appears in the Vertical Adjust tab  $\blacksquare$ 

Adjust" dialog, signifying that all controls and data entry fields are dedicated to the selected trace.

<span id="page-47-0"></span>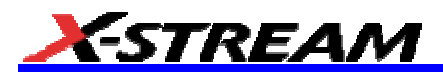

# **Introduction to WaveShape Analysis**

This section is a brief reference to the basic tools available to perform WaveShape Analysis in the time, frequency, and statistical domains.

#### **Parameter Measurements**

WaveShape Analysis typically begins with the measurement of parameters. Parameter measurement tools determine a wide range of waveform properties. Use them to automatically calculate many attributes of your waveform, like rise time, rms voltage, and peak-to-peak voltage, for example.

There are parameter modes for the amplitude and time domains, custom parameter groups, and parameters for pass and fail testing. You can make common measurements on one or more waveforms.

#### **Measure Modes**

The selections for Measure Mode allow you to quickly apply parameters for standard vertical and standard horizontal setups, and custom setups.

Pass and fail parameters can be customized, too. You can accumulate and display statistics on each parameter's average, lowest, highest, and standard deviation.

#### **Standard Vertical Parameters**

These are the default Standard Vertical Parameters:

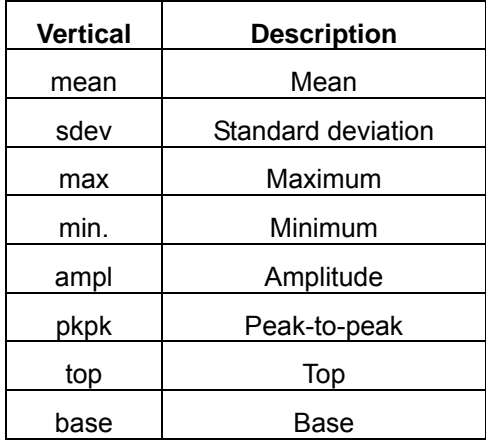

#### <span id="page-48-0"></span>**Standard Horizontal Parameters**

These are the default Standard Horizontal Parameters:

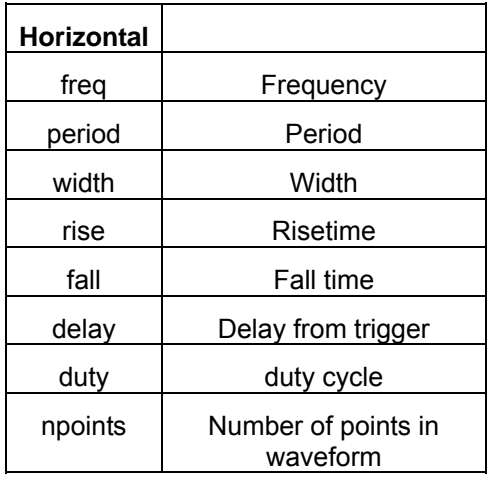

#### **Custom Measurements with My Measure**

You can choose to customize up to eight parameters by touching **My Measure** and then selecting the measurements desired.

WE-GS-E Rev A **47** 

<span id="page-49-0"></span>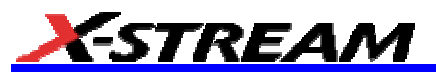

# **Parameter Analysis**

#### **Trend measurements**

A trend of a measurement parameter is a line graph with a measurement point from each subsequent signal acquisition plotted on the graph.

- 1. In the toolbar, touch **Measure**, then **Measure Setup…** in the drop-down menu.
- 2. Touch one of parameter tabs **P1** through **P8**.
- 3. Touch inside the **Source1** data entry field and select an input waveform from the pop-up menu.
- 4. Touch inside the **Measure** data entry field and select a parameter from the pop-up menu.
- 5. Touch the **Trend** button at the bottom of the dialog.

#### **Track View**

A Track View of a measurement parameter is a unique and specialized graph that is time correlated to the signal being measured. The Track View applies to a single-shot acquisition and plots the variation of a parameter (such as width) for each cycle in time-correlated sequence with the waveform. Track View lets you locate a problematic signal feature including width, period, amplitude, and more.

- 1. In the toolbar touch **Measure**, then **Measure Setup…** in the drop-down menu.
- 2. Touch one of parameter tabs **P1** through **P8**.
- 3. Touch inside the **Source1** data entry field and select an input waveform from the pop-up menu.
- 4. Touch inside the **Measure** data entry field and select a parameter from the pop-up menu.
- 5. Touch the **Track** button at the bottom of the dialog.

#### **JitterTrack View**

A JitterTrack View is similar to a Track View but is applicable to a specialized set of timing parameter measurements used to analyze cycle-to-cycle timing variation, including clock jitter, and to aid in tracking the variation to its source. JitterTrack is available with the optional XMAP or JTA2 WaveShape Analysis packages.

§ § §